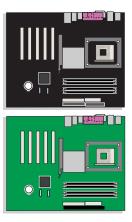

# Intel<sup>®</sup> Desktop Board D865PERL Product Guide

Order Number: C24490-003

# **Revision History**

| Revision | Revision History                                                              | Date       |
|----------|-------------------------------------------------------------------------------|------------|
| -001     | First release of the Intel <sup>®</sup> Desktop Board D865PERL Product Guide. | March 2003 |
| -002     | Second release of the Intel Desktop Board D865PERL Product Guide.             | April 2003 |
| -003     | Third release of the Intel Desktop Board D865PERL Product Guide               | May 2003   |

If an FCC declaration of conformity marking is present on the board, the following statement applies:

#### FCC Declaration of Conformity

This device complies with Part 15 of the FCC Rules. Operation is subject to the following two conditions: (1) this device may not cause harmful interference, and (2) this device must accept any interference received, including interference that may cause undesired operation.

For questions related to the EMC performance of this product, contact:

Intel Corporation 5200 N.E. Elam Young Parkway Hillsboro, OR 97124 1-800-628-8686

This equipment has been tested and found to comply with the limits for a Class B digital device, pursuant to Part 15 of the FCC Rules. These limits are designed to provide reasonable protection against harmful interference in a residential installation. This equipment generates, uses, and can radiate radio frequency energy and, if not installed and used in accordance with the instructions, may cause harmful interference to radio communications. However, there is no guarantee that interference will not occur in a particular installation. If this equipment does cause harmful interference to radio or television reception, which can be determined by turning the equipment off and on, the user is encouraged to try to correct the interference by one or more of the following measures:

- Reorient or relocate the receiving antenna.
- Increase the separation between the equipment and the receiver.
- Connect the equipment to an outlet on a circuit other than the one to which the receiver is connected.
- Consult the dealer or an experienced radio/TV technician for help.

#### **Canadian Department of Communications Compliance Statement**

This digital apparatus does not exceed the Class B limits for radio noise emissions from digital apparatus set out in the Radio Interference Regulations of the Canadian Department of Communications.

Le présent appareil numerique német pas de bruits radioélectriques dépassant les limites applicables aux appareils numériques de la classe B prescrites dans le Réglement sur le broullage radioélectrique édicté par le ministére des Communications du Canada.

#### Disclaimer

Information in this document is provided in connection with Intel<sup>®</sup> products. No license, express or implied, by estoppel or otherwise, to any intellectual property rights is granted by this document. Except as provided in Intel's Terms and Conditions of Sale for such products, Intel assumes no liability whatsoever, and Intel disclaims any express or implied warranty, relating to sale and/or use of Intel products including liability or warranties relating to fitness for a particular purpose, merchantability, or infringement of any patent, copyright or other intellectual property right. Intel products are not intended for use in medical, life saving, or life sustaining applications. Intel may make changes to specifications and product descriptions at any time, without notice.

Desktop Board D865PERL may contain design defects or errors known as errata which may cause the product to deviate from published specifications. Current characterized errata are available on request.

Contact your local Intel sales office or your distributor to obtain the latest specifications and before placing your product order.

Copies of documents which have an ordering number and are referenced in this document, or other Intel literature, may be obtained from Intel Corporation by going to the World Wide Web site at: http://www.intel.com/ or by calling 1-800-548-4725.

Intel, Pentium, and Celeron are registered trademarks of Intel Corporation or its subsidiaries in the United States and other countries.

\* Other names and brands may be claimed as the property of others.

Copyright © 2003, Intel Corporation. All rights reserved.

# **Preface**

This Product Guide gives information about board layout, component installation, BIOS Setup menus, and regulatory requirements for Intel<sup>®</sup> Desktop Board D865PERL.

# **Intended Audience**

The Product Guide is intended for technically qualified personnel. It is not intended for general audiences.

# **Information Layout**

The chapters in this Product Guide are arranged as follows:

- <u>1 Desktop Board Features</u>: a summary of product features.
- <u>2 Installing and Replacing Desktop Board Components</u>: instructions on how to install the desktop board and other hardware components.
- <u>3 Updating the BIOS</u>: instructions on how to update the BIOS.
- <u>4 Using the BIOS Setup Program</u>: contents of the BIOS Setup menus and submenus.
- <u>5 Technical Reference</u>: information about connectors and desktop board resources.
- <u>A Error Messages and Indicators</u>: information about BIOS error messages and beep codes.
- <u>B Regulatory Compliance</u>: safety and EMC regulations, product certification.

# **Conventions**

The following conventions are used in this manual:

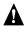

### WARNING

Warnings indicate conditions that, if not observed, can cause personal injury.

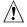

#### CAUTION

Cautions warn the user about how to prevent damage to hardware or loss of data.

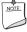

### NOTE

Notes call attention to important information.

# Terminology

The table below gives descriptions to some common terms used in the product guide.

| Term | Description                    |
|------|--------------------------------|
| GB   | Gigabyte (1,073,741,824 bytes) |
| GHz  | Gigahertz (one billion hertz)  |
| KB   | Kilobyte (1024 bytes)          |
| MB   | Megabyte (1,048,576 bytes)     |
| Mbit | Megabit (1,048,576 bits)       |
| MHz  | Megahertz (one million hertz)  |

# **Box Contents**

- Intel Desktop Board
- I/O shield
- One IDE cable
- Two SATA cables (second cable optional)
- One diskette drive cable
- One rear panel USB 2.0 adapter (optional)
- Quick Reference Guide
- Configuration and battery caution statement label
- Intel<sup>®</sup> Express Installer CD-ROM
- Floppy disk with RAID driver (optional)

# Contents

### 1 Desktop Board Features

| Manufacturing Options                                               | 13 |
|---------------------------------------------------------------------|----|
| Supported Operating Systems                                         | 13 |
| Desktop Board Components                                            | 14 |
| Processor                                                           | 16 |
| Main Memory                                                         | 17 |
| Intel <sup>®</sup> 865PE Chipset                                    | 18 |
| Audio Subsystem                                                     | 18 |
| 6-Channel Audio Subsystem (Optional)                                | 18 |
| Flexible 6-Channel Audio with Jack Sensing (Optional)               | 19 |
| Input/Output (I/O) Controller                                       | 20 |
| LAN Subsystem (Optional)                                            | 20 |
| LAN Subsystem Software                                              | 20 |
| RJ-45 LAN Connector LEDs                                            | 20 |
| Hi-Speed USB 2.0 Support                                            | 21 |
| Enhanced IDE Interface                                              | 22 |
| Serial ATA                                                          | 22 |
| Accelerated Graphics Port (AGP)                                     | 22 |
| BIOS                                                                | 22 |
| IDE Auto Configuration                                              |    |
| PCI Auto Configuration                                              |    |
| Security Passwords                                                  |    |
| Chassis Intrusion                                                   |    |
| Power Management Features                                           |    |
| ACPI                                                                |    |
| Power Connectors                                                    |    |
| Fan Connectors                                                      |    |
| Fan Speed Control (Intel <sup>®</sup> Precision Cooling Technology) |    |
| Suspend to RAM (Instantly Available PC Technology)                  |    |
| Resume on Ring                                                      |    |
| Wake from USB                                                       |    |
| Wake from PS/2 Keyboard/Mouse                                       | 25 |
| PME# Wakeup Support                                                 | 26 |
| Speaker                                                             |    |
| Battery                                                             |    |
| Real-Time Clock                                                     | 26 |
|                                                                     |    |

### 2 Installing and Replacing Desktop Board Components

| Before You Begin                                      | 27 |
|-------------------------------------------------------|----|
| Installation Precautions                              |    |
| Installation Instructions                             |    |
| Ensure Electromagnetic Compatibility (EMC) Compliance |    |
| Chassis and Component Certifications                  | 29 |
| Prevent Power Supply Overload                         | 29 |
|                                                       |    |

| Use Only for Intended Applications<br>Installing the I/O Shield<br>Installing and Removing the Desktop Board | .30<br>.31<br>.32<br>.32 |
|----------------------------------------------------------------------------------------------------|--------------------------|
| Installing and Removing the Desktop Board                                                                    | .31<br>.32<br>.32        |
|                                                                                                    | .32<br>.32               |
|                                                                                                    | .32<br>.32               |
| Installing and Removing a Processor                                                                          | .32                      |
| Installing a Processor                                                                                       |                          |
| Installing the Processor Fan Heat Sink                                                                       | .32                      |
| Connecting the Processor Fan Heat Sink Cable                                                                 |                          |
| Removing the Processor                                                                                       |                          |
| Installing and Removing Memory                                                                               | .34                      |
| Installing DIMMs                                                                                             |                          |
| Removing DIMMs                                                                                               | .36                      |
| Installing and Removing an AGP Card                                                                          |                          |
| Installing an AGP Card                                                                                       |                          |
| Removing the AGP Card                                                                                        | .37                      |
| Connecting the IDE Cable                                                                                     |                          |
| Connecting the Serial ATA Cable                                                                              | .39                      |
| Configuring the System for Intel <sup>®</sup> RAID Technology for Serial ATA                                 | .40                      |
| Configuring the BIOS for Intel RAID Technology for Serial ATA                                                |                          |
| Creating, Deleting, and Resetting RAID Sets.                                                                 |                          |
| Loading the Intel® Application Acceleration 3.0 RAID Edition Driver                                          | .41                      |
| Configuring an Intel RAID Ready System                                                                       | .41                      |
| Upgrading to Serial ATA RAID 0 Configuration from a Single Drive Configuration                               | .42                      |
| Creating a RAID Volume Manually                                                                              | .46                      |
| Confirm Creation of New RAID Volume                                                                          | .49                      |
| Connecting Internal Headers                                                                                  | .50                      |
| Installing a Front Panel Audio Solution                                                                      | .51                      |
| Connecting IEEE 1394a Headers (Optional)                                                                     | .51                      |
| Installing a Rear Panel USB 2.0 Adapter (Optional)                                                           | .52                      |
| Connecting the Front Panel Header                                                                            |                          |
| Setting Up Full 6-Channel Surround Sound (Optional)                                                          | .54                      |
| Setting Up the Flexible 6-Channel Audio with Jack Sensing (Optional)                                         |                          |
| Connecting Hardware Control and Power Cables                                                                 | .56                      |
| Connecting Hardware Control Cables                                                                           | .57                      |
| Connecting Power Cables                                                                                      |                          |
| Setting the BIOS Configuration Jumper Block                                                                  |                          |
| Clearing Passwords                                                                                           |                          |
| Replacing the Battery                                                                                        | .60                      |

## 3 Updating the BIOS

| Updating the BIOS with the Intel® Express BIOS Update Utility | 65 |
|---------------------------------------------------------------|----|
| Updating the BIOS with the Iflash Memory Update Utility       |    |
| Obtaining the BIOS Update File                                |    |
| Updating the BIOS                                             |    |
| Recovering the BIOS                                           |    |
|                                                               |    |

## 4 Using the BIOS Setup Program

|   | Maintenance Menu                                | 70  |
|---|-------------------------------------------------|-----|
|   | Main Menu                                       | 71  |
|   | Advanced Menu                                   | 72  |
|   | PCI Configuration Submenu                       | 73  |
|   | Boot Configuration Submenu                      | 74  |
|   | Peripheral Configuration Submenu                | 75  |
|   | ATA/IDE Configuration Submenu                   | 77  |
|   | SATA and PATA Submenus                          | 78  |
|   | Diskette Configuration Submenu                  | 80  |
|   | Event Log Configuration Submenu                 | 81  |
|   | Video Configuration Submenu                     | 82  |
|   | USB Configuration Submenu                       | 83  |
|   | Chipset Configuration Submenu                   | 84  |
|   | Fan Control Submenu                             | 86  |
|   | Hardware Monitoring Submenu                     | 87  |
|   | Security Menu                                   | 88  |
|   | Power Menu                                      |     |
|   | ACPI Submenu                                    | 90  |
|   | Boot Menu                                       |     |
|   | Boot Device Priority Submenu                    |     |
|   | Hard Disk Drives Submenu                        | 93  |
|   | Removable Devices Submenu                       | 94  |
|   | ATAPI CD-ROM Drives                             | 95  |
|   | Exit Menu                                       | 96  |
| 5 | Technical Reference                             |     |
| J |                                                 | 00  |
|   | Back Panel Connectors                           |     |
|   | Audio Connectors                                |     |
|   | Add-In Card and Peripheral Interface Connectors |     |
|   | Desktop Board Resources                         |     |
|   | Memory Map                                      |     |
|   | DMA Channels                                    |     |
|   | Interrupts                                      | 102 |

## A Error Messages and Indicators

| BIOS Beep         | p Codes    | 103 |
|-------------------|------------|-----|
| <b>BIOS Error</b> | r Messages | 104 |

### **B** Regulatory Compliance

| Safety Regulations             | 107 |
|--------------------------------|-----|
| EMC Regulations                |     |
| Product Certification Markings |     |
|                                |     |

## Figures

| 1.                                                                                                    | Desktop Board D865PERL Components                                                                                                    | 14                                                                                                    |
|----------------------------------------------------------------------------------------------------|----------------------------------------------------------------------------------------------------|----------------------------------------------------------------------------------------------------|
| 2.                                                                                                    | Location of Standby Power Indicator                                                                                                    | 25                                                                                                    |
| 3.                                                                                                    | Installing the I/O Shield                                                                                                    |                                                                                                    |
| 4.                                                                                                    | Location of Desktop Board Mounting Holes                                                                                                    | 31                                                                                                    |
| 5.                                                                                                    | Installing a Processor                                                                                                    | 32                                                                                                    |
| 6.                                                                                                    | Connecting the Processor Fan Heat Sink Cable to the Processor Fan Connector .                                                                                                    | 33                                                                                                    |
| 7.                                                                                                    | Dual Configuration Example 1                                                                                                    |                                                                                                    |
| 8.                                                                                                    | Dual Configuration Example 2                                                                                                    | 34                                                                                                    |
| 9.                                                                                                    | Installing a Memory Module                                                                                                    |                                                                                                    |
| 10.                                                                                                    | Removing the AGP Card                                                                                                    |                                                                                                    |
|                                                                                                    | Connecting the IDE Cable                                                                                                    |                                                                                                    |
|                                                                                                    | Connecting the Serial ATA Cable                                                                                                    |                                                                                                    |
|                                                                                                    | Internal Headers                                                                                                    |                                                                                                    |
|                                                                                                    | Connecting a Rear Panel USB 2.0 Adapter                                                                                                    |                                                                                                    |
|                                                                                                    | Back Panel Audio Connectors.                                                                                                    |                                                                                                    |
|                                                                                                    | Back Panel Audio Connectors for Flexible 6-Channel Audio System                                                                                                    |                                                                                                    |
|                                                                                                    | Location of Hardware Control and Power Connectors                                                                                                    |                                                                                                    |
|                                                                                                    | Location of the BIOS Configuration Jumper Block                                                                                                    |                                                                                                    |
|                                                                                                    | Removing the Battery                                                                                                    |                                                                                                    |
|                                                                                                    | Back Panel Connectors                                                                                                    |                                                                                                    |
|                                                                                                    | Audio Connectors                                                                                                    |                                                                                                    |
|                                                                                                    | PCI Bus Add-in Card and Peripheral Interface Connectors                                                                                                    |                                                                                                    |
| Table                                                                                                    | S                                                                                                    |                                                                                                    |
|                                                                                                    |                                                                                                    |                                                                                                    |
|                                                                                                    | Feature Summary                                                                                                    |                                                                                                    |
| 2.                                                                                                    | Manufacturing Options                                                                                                    | 13                                                                                                    |
|                                                                                                    | Manufacturing Options<br>Desktop Board Components                                                                                                    | 13<br>15                                                                                                    |
| 2.                                                                                                    | Manufacturing Options                                                                                                    | 13<br>15                                                                                                    |
| 2.<br>3.                                                                                                    | Manufacturing Options<br>Desktop Board Components<br>Supported Processors<br>Memory Configurations                                                                                                    | 13<br>15<br>16<br>17                                                                                                    |
| 2.<br>3.<br>4.                                                                                                    | Manufacturing Options<br>Desktop Board Components<br>Supported Processors<br>Memory Configurations<br>RJ-45 10/100 Ethernet LAN Connector LEDs                                                                                                    | 13<br>15<br>16<br>17<br>20                                                                                                    |
| 2.<br>3.<br>4.<br>5.                                                                                                    | Manufacturing Options<br>Desktop Board Components<br>Supported Processors<br>Memory Configurations<br>RJ-45 10/100 Ethernet LAN Connector LEDs<br>RJ-45 10/100/1000 Gigabit Ethernet LAN Connector LEDs                                                                                                    | 13<br>15<br>16<br>17<br>20<br>21                                                                                                 |
| 2.<br>3.<br>4.<br>5.<br>6.                                                                                                    | Manufacturing Options<br>Desktop Board Components<br>Supported Processors<br>Memory Configurations<br>RJ-45 10/100 Ethernet LAN Connector LEDs<br>RJ-45 10/100/1000 Gigabit Ethernet LAN Connector LEDs<br>Typical Strip Size Settings                                                                                                    | 13<br>15<br>16<br>17<br>20<br>21<br>47                                                                                           |
| 2.<br>3.<br>4.<br>5.<br>6.<br>7.                                                                                                 | Manufacturing Options<br>Desktop Board Components<br>Supported Processors<br>Memory Configurations<br>RJ-45 10/100 Ethernet LAN Connector LEDs<br>RJ-45 10/100/1000 Gigabit Ethernet LAN Connector LEDs                                                                                                    | 13<br>15<br>16<br>17<br>20<br>21<br>47                                                                                           |
| 2.<br>3.<br>4.<br>5.<br>6.<br>7.<br>8.<br>9.                                                                                     | Manufacturing Options<br>Desktop Board Components<br>Supported Processors<br>Memory Configurations<br>RJ-45 10/100 Ethernet LAN Connector LEDs<br>RJ-45 10/100/1000 Gigabit Ethernet LAN Connector LEDs<br>Typical Strip Size Settings                                                                                                    | 13<br>15<br>16<br>20<br>21<br>47<br>51                                                                                           |
| 2.<br>3.<br>4.<br>5.<br>6.<br>7.<br>8.<br>9.<br>10.<br>11.                                                                       | Manufacturing Options<br>Desktop Board Components<br>Supported Processors<br>Memory Configurations<br>RJ-45 10/100 Ethernet LAN Connector LEDs<br>RJ-45 10/100/1000 Gigabit Ethernet LAN Connector LEDs<br>Typical Strip Size Settings<br>Front Panel Audio Header Signal Names (J9A2)<br>IEEE 1394a Header Signal Names (J9D1 and J9E1)<br>USB 2.0 Header Signal Names (J9F1 and J9H1)                                                                                                    | 13<br>15<br>16<br>17<br>20<br>21<br>51<br>51<br>52                                                                               |
| 2.<br>3.<br>4.<br>5.<br>6.<br>7.<br>8.<br>9.<br>10.<br>11.<br>12.                                                                | Manufacturing Options<br>Desktop Board Components<br>Supported Processors<br>Memory Configurations<br>RJ-45 10/100 Ethernet LAN Connector LEDs<br>RJ-45 10/100/1000 Gigabit Ethernet LAN Connector LEDs<br>Typical Strip Size Settings<br>Front Panel Audio Header Signal Names (J9A2)<br>IEEE 1394a Header Signal Names (J9D1 and J9E1)<br>USB 2.0 Header Signal Names (J9F1 and J9H1)<br>Front Panel Header Signal Names (J9G1)                                                                                                    | 13<br>15<br>16<br>17<br>20<br>21<br>51<br>51<br>52<br>53                                                                         |
| 2.<br>3.<br>4.<br>5.<br>6.<br>7.<br>8.<br>9.<br>10.<br>11.<br>12.<br>13.                                                         | Manufacturing Options<br>Desktop Board Components<br>Supported Processors<br>Memory Configurations<br>RJ-45 10/100 Ethernet LAN Connector LEDs<br>RJ-45 10/100/1000 Gigabit Ethernet LAN Connector LEDs<br>Typical Strip Size Settings<br>Front Panel Audio Header Signal Names (J9A2)<br>IEEE 1394a Header Signal Names (J9D1 and J9E1)<br>USB 2.0 Header Signal Names (J9F1 and J9H1)<br>Front Panel Header Signal Names (J9G1)<br>Jumper Settings for the BIOS Setup Program Modes (J7H2)                                                                                                    | 13<br>15<br>16<br>17<br>20<br>21<br>51<br>51<br>52<br>53<br>58                                                                   |
| 2.<br>3.<br>4.<br>5.<br>6.<br>7.<br>8.<br>9.<br>10.<br>11.<br>12.<br>13.<br>14.                                                  | Manufacturing Options<br>Desktop Board Components<br>Supported Processors<br>Memory Configurations<br>RJ-45 10/100 Ethernet LAN Connector LEDs<br>RJ-45 10/100/1000 Gigabit Ethernet LAN Connector LEDs<br>Typical Strip Size Settings<br>Front Panel Audio Header Signal Names (J9A2)<br>IEEE 1394a Header Signal Names (J9D1 and J9E1)<br>USB 2.0 Header Signal Names (J9F1 and J9H1)<br>Front Panel Header Signal Names (J9G1)<br>Jumper Settings for the BIOS Setup Program Modes (J7H2)<br>BIOS Setup Program Menu Bar                                                                                                    | 13<br>15<br>16<br>17<br>20<br>21<br>51<br>51<br>51<br>52<br>53<br>58<br>69                                                       |
| 2.<br>3.<br>4.<br>5.<br>6.<br>7.<br>8.<br>9.<br>10.<br>11.<br>12.<br>13.<br>14.<br>15.                                           | Manufacturing Options<br>Desktop Board Components<br>Supported Processors<br>Memory Configurations<br>RJ-45 10/100 Ethernet LAN Connector LEDs<br>RJ-45 10/100/1000 Gigabit Ethernet LAN Connector LEDs<br>Typical Strip Size Settings<br>Front Panel Audio Header Signal Names (J9A2)<br>IEEE 1394a Header Signal Names (J9D1 and J9E1)<br>USB 2.0 Header Signal Names (J9F1 and J9H1)<br>Front Panel Header Signal Names (J9G1)<br>Jumper Settings for the BIOS Setup Program Modes (J7H2)<br>BIOS Setup Program Menu Bar<br>BIOS Setup Program Function Keys                                                                                                 | 13<br>15<br>16<br>17<br>20<br>21<br>51<br>51<br>51<br>52<br>53<br>53<br>58<br>69<br>70                                           |
| 2.<br>3.<br>4.<br>5.<br>6.<br>7.<br>8.<br>9.<br>10.<br>11.<br>12.<br>13.<br>14.<br>15.                                           | Manufacturing Options<br>Desktop Board Components<br>Supported Processors<br>Memory Configurations<br>RJ-45 10/100 Ethernet LAN Connector LEDs<br>RJ-45 10/100/1000 Gigabit Ethernet LAN Connector LEDs<br>Typical Strip Size Settings<br>Front Panel Audio Header Signal Names (J9A2)<br>IEEE 1394a Header Signal Names (J9D1 and J9E1)<br>USB 2.0 Header Signal Names (J9F1 and J9H1)<br>Front Panel Header Signal Names (J9G1)<br>Jumper Settings for the BIOS Setup Program Modes (J7H2)<br>BIOS Setup Program Menu Bar                                                                                                    | 13<br>15<br>16<br>17<br>20<br>21<br>51<br>51<br>51<br>52<br>53<br>53<br>58<br>69<br>70                                           |
| 2.<br>3.<br>4.<br>5.<br>6.<br>7.<br>8.<br>9.<br>10.<br>11.<br>12.<br>13.<br>14.<br>15.<br>16.<br>17.                             | Manufacturing Options<br>Desktop Board Components<br>Supported Processors<br>Memory Configurations.<br>RJ-45 10/100 Ethernet LAN Connector LEDs<br>RJ-45 10/100/1000 Gigabit Ethernet LAN Connector LEDs<br>Typical Strip Size Settings<br>Front Panel Audio Header Signal Names (J9A2)<br>IEEE 1394a Header Signal Names (J9D1 and J9E1)<br>USB 2.0 Header Signal Names (J9F1 and J9H1).<br>Front Panel Header Signal Names (J9G1)<br>Jumper Settings for the BIOS Setup Program Modes (J7H2)<br>BIOS Setup Program Menu Bar<br>BIOS Setup Program Function Keys<br>Maintenance Menu<br>Main Menu                                                              | 13<br>15<br>16<br>17<br>20<br>21<br>51<br>51<br>52<br>53<br>53<br>58<br>69<br>70<br>70<br>71                                     |
| 2.<br>3.<br>4.<br>5.<br>6.<br>7.<br>8.<br>9.<br>10.<br>11.<br>12.<br>13.<br>14.<br>15.<br>16.<br>17.<br>18.                      | Manufacturing Options<br>Desktop Board Components<br>Supported Processors<br>Memory Configurations<br>RJ-45 10/100 Ethernet LAN Connector LEDs<br>RJ-45 10/100/1000 Gigabit Ethernet LAN Connector LEDs<br>Typical Strip Size Settings<br>Front Panel Audio Header Signal Names (J9A2)<br>IEEE 1394a Header Signal Names (J9D1 and J9E1)<br>USB 2.0 Header Signal Names (J9F1 and J9H1)<br>Front Panel Header Signal Names (J9G1)<br>Jumper Settings for the BIOS Setup Program Modes (J7H2)<br>BIOS Setup Program Function Keys<br>Maintenance Menu<br>Main Menu<br>Advanced Menu                                                                              | 13<br>15<br>16<br>17<br>20<br>21<br>51<br>51<br>51<br>53<br>53<br>58<br>69<br>70<br>71<br>71<br>72                               |
| 2.<br>3.<br>4.<br>5.<br>6.<br>7.<br>8.<br>9.<br>10.<br>11.<br>12.<br>13.<br>14.<br>15.<br>16.<br>17.<br>18.                      | Manufacturing Options<br>Desktop Board Components<br>Supported Processors<br>Memory Configurations.<br>RJ-45 10/100 Ethernet LAN Connector LEDs<br>RJ-45 10/100/1000 Gigabit Ethernet LAN Connector LEDs<br>Typical Strip Size Settings<br>Front Panel Audio Header Signal Names (J9A2)<br>IEEE 1394a Header Signal Names (J9D1 and J9E1)<br>USB 2.0 Header Signal Names (J9F1 and J9H1).<br>Front Panel Header Signal Names (J9G1)<br>Jumper Settings for the BIOS Setup Program Modes (J7H2)<br>BIOS Setup Program Menu Bar<br>BIOS Setup Program Function Keys<br>Maintenance Menu<br>Main Menu                                                              | 13<br>15<br>16<br>17<br>20<br>21<br>51<br>51<br>51<br>53<br>53<br>58<br>69<br>70<br>71<br>71<br>72                               |
| 2.<br>3.<br>4.<br>5.<br>6.<br>7.<br>8.<br>9.<br>10.<br>11.<br>12.<br>13.<br>14.<br>15.<br>16.<br>17.<br>18.<br>19.               | Manufacturing Options<br>Desktop Board Components<br>Supported Processors<br>Memory Configurations<br>RJ-45 10/100 Ethernet LAN Connector LEDs<br>RJ-45 10/100/1000 Gigabit Ethernet LAN Connector LEDs<br>Typical Strip Size Settings<br>Front Panel Audio Header Signal Names (J9A2)<br>IEEE 1394a Header Signal Names (J9D1 and J9E1)<br>USB 2.0 Header Signal Names (J9F1 and J9H1)<br>Front Panel Header Signal Names (J9G1)<br>Jumper Settings for the BIOS Setup Program Modes (J7H2)<br>BIOS Setup Program Function Keys<br>Maintenance Menu<br>Main Menu<br>Advanced Menu                                                                              | 13<br>15<br>16<br>17<br>20<br>21<br>51<br>51<br>52<br>53<br>53<br>58<br>69<br>70<br>70<br>71<br>72<br>73                         |
| 2.<br>3.<br>4.<br>5.<br>6.<br>7.<br>8.<br>9.<br>10.<br>11.<br>12.<br>13.<br>14.<br>15.<br>16.<br>17.<br>18.<br>19.<br>20.        | Manufacturing Options<br>Desktop Board Components<br>Supported Processors<br>Memory Configurations<br>RJ-45 10/100 Ethernet LAN Connector LEDs<br>RJ-45 10/100/1000 Gigabit Ethernet LAN Connector LEDs<br>Typical Strip Size Settings<br>Front Panel Audio Header Signal Names (J9A2)<br>IEEE 1394a Header Signal Names (J9D1 and J9E1)<br>USB 2.0 Header Signal Names (J9F1 and J9H1)<br>Front Panel Header Signal Names (J9G1)<br>Jumper Settings for the BIOS Setup Program Modes (J7H2)<br>BIOS Setup Program Kenu Bar<br>BIOS Setup Program Function Keys<br>Maintenance Menu<br>Main Menu<br>Advanced Menu<br>PCI Configuration Submenu                  | 13<br>15<br>16<br>17<br>20<br>21<br>51<br>51<br>52<br>53<br>58<br>58<br>69<br>70<br>71<br>71<br>72<br>73<br>74                   |
| 2.<br>3.<br>4.<br>5.<br>6.<br>7.<br>8.<br>9.<br>10.<br>11.<br>12.<br>13.<br>14.<br>15.<br>16.<br>17.<br>18.<br>20.<br>21.<br>22. | Manufacturing Options<br>Desktop Board Components<br>Supported Processors<br>Memory Configurations<br>RJ-45 10/100 Ethernet LAN Connector LEDs<br>RJ-45 10/100/1000 Gigabit Ethernet LAN Connector LEDs<br>Typical Strip Size Settings<br>Front Panel Audio Header Signal Names (J9A2)<br>IEEE 1394a Header Signal Names (J9D1 and J9E1)<br>USB 2.0 Header Signal Names (J9F1 and J9H1)<br>Front Panel Header Signal Names (J9G1)<br>Jumper Settings for the BIOS Setup Program Modes (J7H2)<br>BIOS Setup Program Menu Bar<br>BIOS Setup Program Function Keys<br>Maintenance Menu<br>Advanced Menu<br>PCI Configuration Submenu<br>Boot Configuration Submenu | 13<br>15<br>16<br>17<br>20<br>21<br>51<br>51<br>51<br>52<br>53<br>53<br>58<br>69<br>70<br>71<br>71<br>72<br>73<br>74<br>75<br>77 |

| 24. | Diskette Configuration Submenu  | 80  |
|-----|---------------------------------|-----|
| 25. | Event Log Configuration Submenu | 81  |
|     | Video Configuration Submenu     |     |
| 27. | USB Configuration Submenu       | 83  |
| 28. | Chipset Configuration Submenu   | 84  |
|     | Hardware Management             |     |
| 30. | Hardware Monitoring Submenu     | 87  |
| 31. | Security Menu                   | 88  |
| 32. | Power Menu                      | 89  |
| 33. | ACPI Submenu                    | 90  |
| 34. | Boot Menu                       | 91  |
| 35. | Boot Device Priority Submenu    | 92  |
| 36. | Hard Disk Drives Submenu        | 93  |
| 37. | Removable Devices Submenu       | 94  |
| 38. | ATAPI CD-ROM Drives Submenu     | 95  |
| 39. | Exit Menu                       | 96  |
| 40. | System Memory Map               | 101 |
| 41. | DMA Channels                    | 101 |
| 42. | Interrupts                      | 102 |
| 43. | Beep Codes                      | 103 |
| 44. | BIOS Error Messages             | 104 |
|     | Safety Regulations              |     |
| 46. | EMC Regulations                 | 107 |
|     |                                 |     |

Intel Desktop Board D865PERL Product Guide

# **1 Desktop Board Features**

This chapter briefly describes the main features of Intel® Desktop Board D865PERL.

#### 

The board for Desktop Board D865PERL may be either green or black depending on the options that are included on the board.

Table 1 summarizes the major features of the desktop board.

| Processor    | Support for:                                                                                                    |
|--------------|----------------------------------------------------------------------------------------------------|
|              | <ul> <li>Intel<sup>®</sup> Pentium<sup>®</sup> 4 processor in the mPGA478 package</li> </ul>                                                                                                    |
|              | <ul> <li>Intel<sup>®</sup> Celeron<sup>®</sup> processor the mPGA478 package</li> </ul>                                                                                                    |
| Main Memory  | Four 184-pin, 2.5 V SDRAM Dual Inline Memory Module (DIMM) sockets                                                                                                    |
|              | • 400/333/266 MHz single or dual channel DDR SDRAM interface                                                                                                    |
|              | Designed to support up to 4 GB of system memory                                                                                                    |
|              | <b>NOTE:</b> System resources (such as PCI and AGP) require physical memory address locations that reduce available memory addresses above 3 GB. This may result in less than 4 GB of memory being available to the operating system and applications. For the latest list of tested memory, refer to the Intel World Wide Web site at: http://support.intel.com/support/motherboards/desktop/ |
| Chipset      | Intel <sup>®</sup> 865PE chipset consisting of:                                                                                                    |
|              | Intel <sup>®</sup> 82865PE Memory Controller Hub (MCH) with Accelerated Hub Architecture (AHA) bus                                                                                                    |
|              | <ul> <li>Intel<sup>®</sup> 82801ER I/O Controller Hub (ICH5R) supporting Intel<sup>®</sup> RAID Technology or<br/>Intel<sup>®</sup> 82801EB I/O Controller Hub (ICH5)</li> </ul>                                                                                                    |
|              | • Firmware Hub (FWH)                                                                                                    |
| Audio        | Intel 865PE chipset (AC '97)                                                                                                    |
|              | Analog Devices Inc. codec                                                                                                    |
| Expansion    | • Up to five PCI bus add-in card connectors (SMBus routed to PCI bus 2)                                                                                                    |
| Capabilities | One AGP 8x, 4x, 1x connector                                                                                                    |

#### Table 1.Feature Summary

continued

| Peripheral Interfaces | Up to eight USB 2.0 ports                                                                                                    |
|-----------------------|----------------------------------------------------------------------------------------------------|
|                       | — Four ports routed to the back panel                                                                                                    |
|                       | <ul> <li>Four ports routed to two USB headers</li> <li>Two Serial ATA channels, via the ICH5R or ICH5, one device per channel</li> </ul>                           |
|                       | Two IDE interfaces with ATA-66/100 support                                                                                                    |
|                       | One diskette drive interface                                                                                                    |
|                       | One parallel port                                                                                                    |
|                       | One serial port                                                                                                    |
|                       | PS/2 <sup>*</sup> keyboard and mouse ports                                                                                                    |
| BIOS                  | Intel/AMI BIOS                                                                                                    |
|                       | 4 Mbit symmetrical flash memory                                                                                                    |
|                       | Support for SMBIOS                                                                                                    |
|                       | Intel <sup>®</sup> Rapid BIOS Boot                                                                                                    |
|                       | Intel <sup>®</sup> Express BIOS Update                                                                                                    |
| Power Management      | Support for Advanced Configuration and Power Interface (ACPI)                                                                                                    |
|                       | Suspend to RAM (STR)                                                                                                    |
|                       | • Wake on USB, PCI, RS-232, PS/2, LAN, and front panel                                                                                                    |
| Hardware Management   | Hardware monitor with:                                                                                                    |
|                       | Four fan sensing inputs used to monitor fan activity                                                                                                    |
|                       | Remote diode temperature sensing                                                                                                    |
|                       | <ul> <li>Intel<sup>®</sup> Precision Cooling Technology fan speed control that automatically<br/>adjusts chassis fan speeds based on system temperature</li> </ul> |
|                       | Voltage sensing to detect out of range values                                                                                                    |

Table 1.Feature Summary (continued)

#### **Related Links:**

For more information about Intel Desktop Board D865PERL, including the Technical Product Specification (TPS), BIOS updates, and device drivers, go to:

http://support.intel.com/support/motherboards/desktop/

# **Manufacturing Options**

| Table 2 shows the | manufacturing | options for | Desktop | Board I | D865PERL. |
|-------------------|---------------|-------------|---------|---------|-----------|
|-------------------|---------------|-------------|---------|---------|-----------|

| Option                        | Description                                                                                                  |  |
|-------------------------------|----------------------------------------------------------------------------------------------------|--|
| LAN                           | Intel <sup>®</sup> 82562EZ 10/100 Mbit/sec Platform LAN Connect (PLC) device with RJ-45 connector            |  |
|                               | • Intel <sup>®</sup> 82547EI 10/100/1000 Mbit/sec Gigabit Ethernet controller with RJ-45 connector           |  |
| Audio                         | Flexible 6-Channel Audio with Jack Sensing, SoundMAX 4 XL featuring Enumeration<br>and Sensing Process (ESP) |  |
|                               | 6-channel digital audio                                                                                      |  |
| IEEE-1394a                    | Three IEEE-1394a ports                                                                                       |  |
|                               | One port routed to the back panel                                                                            |  |
|                               | Two ports routed to two 1394a headers                                                                        |  |
| Rear panel USB<br>2.0 adapter | Allows USB 2.0 connection from the back panel.                                                               |  |
|                               |                                                                                                    |  |

Table 2. Manufacturing Options

# **Supported Operating Systems**

The desktop board supports the following operating systems:

- Microsoft Windows\* 98 SE
- Microsoft Windows Me
- Microsoft Windows 2000
- Microsoft Windows XP

# **Desktop Board Components**

Figure 1 shows the approximate location of the major components on Desktop Board D865PERL.

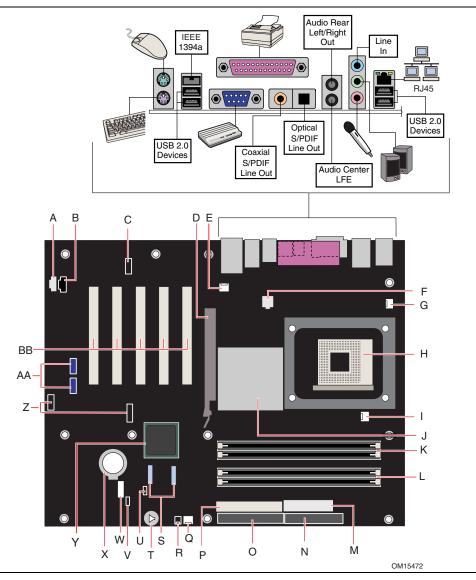

Figure 1. Desktop Board D865PERL Components

The following back panel connectors are optional:

- IEEE 1394a
- Coaxial S/PDIF (RCA) Line Out
- Audio Center LFE
- Optical S/PDIF (Toslink) Line Out
- Audio Rear Left/Right Out
- RJ45

|       | Desktop Doard Components                      |
|-------|-----------------------------------------------|
| Label | Description                                   |
| Α     | Auxiliary line-in connector (ATAPI-style)     |
| В     | CD-ROM connector (ATAPI-style)                |
| С     | Front panel audio header                      |
| D     | AGP connector                                 |
| E     | Rear chassis fan header (fan speed control)   |
| F     | 12 V processor core voltage connector         |
| G     | VREG fan header                               |
| Н     | Processor socket                              |
| Ι     | Processor fan header                          |
| J     | Intel 82865PE (MCH)                           |
| K     | Channel A DIMM sockets                        |
| L     | Channel B DIMM sockets                        |
| М     | Main power connector                          |
| Ν     | Diskette drive connector                      |
| 0     | Primary IDE connector                         |
| Р     | Secondary IDE connector                       |
| Q     | Front chassis fan header (fan speed control)  |
| R     | Chassis intrusion header                      |
| S     | Serial ATA connectors                         |
| Т     | Speaker                                       |
| U     | BIOS configuration jumper                     |
| V     | Power LED header                              |
| W     | Front panel header                            |
| Х     | Battery                                       |
| Y     | Intel 82801ER (ICH5R) or Intel 82801EB (ICH5) |
| Z     | USB 2.0 headers                               |
| AA    | 1394a headers (optional)                      |
| BB    | PCI bus add-in card connectors                |
|       |                                               |

#### Table 3. Desktop Board Components

#### **Related Links:**

Go to the following links for more information about

| • | Intel Desktop Board D865PERL | http://www.intel.com/design/motherbd<br>http://support.intel.com/support/motherboards/desktop |
|---|------------------------------|-----------------------------------------------------------------------------------------------|
| • | supported processors         | http://support.intel.com/support/motherboards/desktop                                         |
| • | audio software and utilities | http://www.intel.com/design/motherbd                                                          |
| • | LAN software and drivers     | http://www.intel.com/design/motherbd                                                          |

# Processor

# 

Failure to use an ATX12V power supply, or not connecting the 12 V processor core voltage power supply connector to Desktop Board D865PERL may result in damage to the desktop board and/or power supply.

Desktop Board D865PERL supports a single Intel Pentium 4 processor or Intel Celeron processor. Processors are not included with the desktop board and must be purchased separately.

The processor connects to the Intel desktop board through the mPGA478-pin socket. The processor may be removed and replaced to accommodate supported higher speed processors.

Desktop Board D865PERL supports the processors listed in Table 4.

| Туре                                                                             | Designation<br>(GHz)                       | FSB Frequency<br>(MHz) | L2 Cache<br>(KB) |
|----------------------------------------------------------------------------------|--------------------------------------------|------------------------|------------------|
| Intel <sup>®</sup> Pentium <sup>®</sup> 4 processor<br>featuring                 | 3, 2.80C, 2.60C, and 2.40C                 | 800                    | 512              |
| Hyper-Threading Technology                                                       | 3.06                                       | 533                    | 512              |
| Intel Pentium 4 processor                                                        | 2.8, 2.66, 2.53, 2.4B, and 2.26            | 533                    | 512              |
| based on .13 micron process                                                      | 2.6, 2.5, 2.40, 2.20, 2A, 1.80A, and 1.60A | 400                    | 512              |
| Intel <sup>®</sup> Celeron <sup>®</sup> processor<br>based on .13 micron process | 2.2, 2.1, and 2.0                          | 400                    | 128              |

#### Table 4. Supported Processors

Desktop Board D865PERL requires an ATX12V compliant power supply to function according to desktop board specifications. The board has two ATX12V compliant power supply connectors that are needed to provide extra power to the Intel 865PE chipset and the Intel processor.

#### **Related Links:**

Go to the following links or pages for more information about

- supported Intel processors for Desktop Board D865PERL http://support.intel.com/support/motherboards/desktop/
- instructions on installing or upgrading the processor, page 32 in Chapter 2
- the location of the two power connectors, page 56 in Chapter 2

# **Main Memory**

# 

To be fully compliant with all applicable Intel<sup>®</sup> SDRAM memory specifications, the board should be populated with DIMMs that support the Serial Presence Detect (SPD) data structure. If your memory modules do not support SPD, you will see a notification to this effect on the screen at power up. The BIOS will attempt to configure the memory controller for normal operation.

The desktop board supports dual or single channel memory configurations defined in Table 5.

| Memory Speed | Processor                                   | FSB frequency (MHz) | Memory Speed Outcome (MHz) |
|--------------|---------------------------------------------|---------------------|----------------------------|
| DDR400       | Pentium 4 processor                         | 800                 | 400                        |
| DDR333       | Pentium 4 processor                         | 800                 | 320                        |
|              | Pentium 4 processor                         | 533                 | 333                        |
|              | Pentium 4 processor or<br>Celeron processor | 400                 | 266                        |
| DDR266       | Pentium 4 processor                         | 533 or 400          | 266                        |
|              | Celeron processor                           | 400                 | 266                        |

Table 5. Memory Configurations

- Up to four 184-pin Double Data Rate (DDR) SDRAM Dual Inline Memory Module (DIMMs) connectors with gold-plated contacts.
- Support for:
  - Unbuffered, non-registered single or double-sided DIMMs
  - Serial Presence Detect (SPD) memory only
  - Non-ECC RAM
  - 2.5 V memory
  - Memory configuration listed below:
    - Up to 1.0 GB utilizing 128 Mb technology
    - Up to 2.0 GB utilizing 256 Mb technology
    - Up to 4.0 GB utilizing 512 Mb technology

# 

System resources (such as PCI and AGP) require physical memory address locations that reduce available memory addresses above 3 GB. This may result in less than 4 GB of memory being available to the operating system and applications.

#### **Related Links:**

Go to the following links or pages for more information about

- the latest list of tested memory, <u>http://support.intel.com/support/motherboards/desktop/</u>
- SDRAM specifications, http://www.intel.com/technology/memory/pcsdram/spec/
- installing memory, page 34 in Chapter 2

# Intel® 865PE Chipset

The Intel 865PE chipset consists of the following devices:

- Intel 82865PE Memory Controller Hub (MCH) with AHA bus
- Intel 82801ER I/O Controller Hub (ICH5R) with AHA bus supporting Intel RAID Technology or Intel 82801EB I/O Controller Hub (ICH5) with AHA bus
- Firmware Hub (FWH)

#### **Related Link:**

Go to the following link for more information about the Intel 865PE chipset:

http://developer.intel.com/design/nav/pcserver.htm

# **Audio Subsystem**

Desktop Board D865PERL includes one of the following:

- 6-channel audio subsystem based on the Analog Devices AD1985 codec
- Flexible 6-channel audio subsystem based on the Analog Devices AD1985 codec

Both audio subsystems feature:

- Advanced jack sense with Auto Topology Switching that enables the audio codec to recognize what device is connected to an audio port and alerts the user if the wrong type of device has been connected
- Split digital/analog architecture for improved S/N (signal-to-noise) ratio: > 94 dB
- Power management support for ACPI 2.0 (driver dependent)

#### 6-Channel Audio Subsystem (Optional)

The audio subsystem includes the following:

- Intel 82801ER I/O Controller Hub (ICH5R)
- Analog Devices AD1985 audio codec
- Microphone input that supports either of the following:
  - A single dynamic, condenser, or electret microphone
  - Dual microphones for use with voice recognition software

The subsystem includes the following connectors.

- Front panel analog audio connector that can be used as a connector for routing the following signals to the front panel or used as a jumper block for routing the signals to the back panel. The connector/jumper block includes pins for:
  - Front left and right out
  - Mic in
- Back panel analog audio connectors:
  - Front left and right out
  - Center / Low Frequency Effects (LFE) out
  - Rear left and right out
  - Line in
  - Mic in

Refer to Figure 15 for the location of the

- back panel coaxial S/PDIF (RCA) connector
- back panel optical S/PDIF (Toslink) connector

NOTE

Powered speakers are required.

#### **Related Links:**

Go to the following link or pages for more information about

- audio drivers and utilities <u>http://support.intel.com/support/motherboards/desktop/</u>
- installing the front panel audio solution, page 51 in Chapter 2
- the location of audio connectors, page 99 in Chapter 5

#### Flexible 6-Channel Audio with Jack Sensing (Optional)

The Flex 6 audio subsystem includes the following:

- Intel 82801EB I/O Controller Hub (ICH5)
- Analog Devices AD1985 audio codec
- Microphone input that supports a single dynamic, condenser, or electret microphone

The subsystem has the following connectors:

- ATAPI-style CD-ROM connector
- Front panel audio connector, including pins for:
  - Line out
  - Mic in
- Back panel audio connectors that are configurable through the audio devices drivers.
  - Line in or Rear left/right out
  - Line out or Front left/right out or S/PDIF line out (see Note)
  - Mic in or Center LFE out

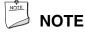

A 1/8-inch stereo phone plug to the RCA jack adapter/splitter is required to access the S/PDIF signal.

#### **Related Links:**

Go to the following link or pages for more information about

- audio drivers and utilities http://support.intel.com/support/motherboards/desktop/
- installing the front panel audio solution, page 51 in Chapter 2
- the location of audio connectors, page Figure 16 on page 55

# Input/Output (I/O) Controller

The super I/O controller features the following:

- Low pin count (LPC) interface
- One serial port
- One parallel port with Extended Capabilities Port (ECP) and Enhanced Parallel Port (EPP) support
- Serial IRQ interface compatible with serialized IRQ support for PCI systems
- PS/2-style mouse and keyboard interfaces
- Interface for one 1.2 MB, 1.44 MB, or 2.88 MB diskette drive
- Intelligent power management, including a programmable wake up event interface
- PCI power management support

# LAN Subsystem (Optional)

The optional LAN (with the Intel 82801ER ICH5R or Intel 82801EB ICH5) provides a Fast PCI LAN subsystem. The LAN subsystem provides the following functions:

- Basic 10/100 Ethernet LAN (Intel 82562EZ) or 10/100/1000 Gigabit Ethernet LAN (Intel 82547EI)
- Support for RJ-45 connector with status indicator LEDs
- Programmable transit threshold
- Configurable EEPROM that contains the MAC address

#### LAN Subsystem Software

For LAN software and drivers, refer to the D865PERL link on Intel's World Wide Web site at: http://support.intel.com/support/motherboards/desktop

#### **RJ-45 LAN Connector LEDs**

Two LEDs are built into the RJ-45 LAN connector. Table 6 describes the LED states when the board is powered up and the 10/100 Ethernet LAN subsystem is operating.

| LED Color | LED State                 | Indicates                                                       |
|-----------|---------------------------|-----------------------------------------------------------------|
| Green     | Off                       | 10 Mbit/sec data rate is selected.                              |
|           | On                        | 100 Mbit/sec data rate is selected.                             |
| Yellow    | Off                       | LAN link is not established.                                    |
|           | On (steady state)         | LAN link is established.                                        |
|           | On (brighter and pulsing) | The computer is communicating with another computer on the LAN. |

Table 6. RJ-45 10/100 Ethernet LAN Connector LEDs

Table 7 describes the LED states when the board is powered up and the 10/100/1000 Gigabit Ethernet LAN subsystem is operating.

| LED Color    | LED State                 | Indicates                                                       |
|--------------|---------------------------|-----------------------------------------------------------------|
| Bi-color LED | Off                       | 10 Mbit/sec data rate is selected.                              |
|              | Green                     | 100 Mbit/sec data rate is selected.                             |
|              | Yellow                    | 1 Gbit/sec data rate is selected.                               |
| Green        | Off                       | LAN link is not established.                                    |
|              | On (steady state)         | LAN link is established.                                        |
|              | On (brighter and pulsing) | The computer is communicating with another computer on the LAN. |

Table 7. RJ-45 10/100/1000 Gigabit Ethernet LAN Connector LEDs

# **Hi-Speed USB 2.0 Support**

# 

Computer systems that have an unshielded cable attached to a USB port might not meet FCC Class B requirements, even if no device or a low-speed USB device is attached to the cable. Use a shielded cable that meets the requirements for a full-speed USB device.

The desktop board supports up to eight USB 2.0 ports via ICH5; four ports routed to the back panel and four routed to two internal USB 2.0 headers. USB 2.0 ports are backward compatible with USB 1.1 devices. USB 1.1 devices will function normally at USB 1.1 speeds.

USB 2.0 support requires both an operating system and drivers that fully support USB 2.0 transfer rates. Disabling Hi-Speed USB in BIOS reverts all USB 2.0 ports to USB 1.1 operation. This may be required to accommodate operating systems that do not support USB 2.0.

# 

USB devices are limited to USB 1.1 transfer rates prior to operating system and driver initialization.

## **Enhanced IDE Interface**

The ICH5R and ICH5's IDE interface handles the exchange of information between the processor and peripheral devices like hard disks, CD-ROM drives, and Iomega Zip<sup>\*</sup> drives inside the computer. The interface supports:

- Up to four IDE devices (such as hard drives)
- ATAPI-style devices (such as CD-ROM drives)
- Older PIO Mode devices
- Ultra DMA-33 and ATA-66/100 protocols
- Laser Servo (LS-120) drives

## **Serial ATA**

The desktop board supports two Serial ATA channels via ICH5R or ICH5, connecting one device per channel. It supports the optional RAID 0 (Striping) across two SATA disk drives.

# **Accelerated Graphics Port (AGP)**

# 

*The AGP connector is keyed for 1.5 V and 0.8 V AGP cards only. Do not attempt to install a legacy 3.3 V AGP card. The AGP connector is not mechanically compatible with legacy 3.3 V AGP cards.* 

AGP is a high-performance interface for graphics-intensive applications, such as 3D graphics. AGP is independent of the PCI bus and is intended for exclusive use with graphical display devices.

The AGP 3.0 connector supports 8x (0.8 V), 4x, and 1x (1.5 V) add-in cards.

#### **Related Links:**

For information about installing the AGP card, see page 36 in Chapter 2.

### BIOS

The BIOS provides the Power-On Self-Test (POST), the BIOS Setup program, the PCI and IDE auto-configuration utilities, and the video BIOS. The BIOS is stored in the Firmware Hub.

The BIOS can be updated by following the instructions on page 65 in Chapter 3.

#### **IDE Auto Configuration**

If you install an IDE device (such as a hard drive) in your computer, the IDE auto-configuration utility in the BIOS automatically detects and configures the device for your computer. You do not need to run the BIOS Setup program after installing an IDE device. You can override the auto-configuration options by specifying manual configuration in the BIOS Setup program.

To use ATA-66/100 features, the following items are required:

- An ATA-66/100 peripheral device
- An ATA-66/100 compatible cable
- ATA-66/100 operating system device drivers

#### **PCI Auto Configuration**

If you install a PCI add-in card in your computer, the PCI auto-configuration utility in the BIOS automatically detects and configures the resources (IRQs, DMA channels, and I/O space) for that add-in card. You do not need to run the BIOS Setup program after you install a PCI add-in card.

#### **Security Passwords**

The BIOS includes security features that restrict whether the BIOS Setup program can be accessed and who can boot the computer. A supervisor password and a user password can be set for the BIOS Setup and for booting the computer, with the following restrictions:

- The supervisor password gives unrestricted access to view and change all Setup options. If only the supervisor password is set, pressing <Enter> at the password prompt of Setup gives the user restricted access to Setup.
- If both the supervisor and user passwords are set, you must enter either the supervisor password or the user password to access Setup. Setup options are then available for viewing and changing depending on whether the supervisor or user password was entered.
- Setting a user password restricts who can boot the computer. The password prompt is displayed before the computer is booted. If only the supervisor password is set, the computer boots without asking for a password. If both passwords are set, you can enter either password to boot the computer.

## **Chassis Intrusion**

The board supports a chassis security feature that detects if the chassis cover has been removed. The security feature uses a mechanical switch on the chassis that can be connected to the chassis intrusion header on the desktop board. See Figure 17 on page 56 for the location of the chassis intrusion header.

### **Power Management Features**

Power management is implemented at several levels, including:

- Advanced Configuration and Power Interface (ACPI)
- Hardware support:
  - Power connectors
  - Fan connectors
  - Suspend to RAM (Instantly Available PC technology)
  - Resume on Ring
  - Wake from USB
  - Wake from PS/2 keyboard/mouse
  - PME# wakeup support

#### ACPI

ACPI gives the operating system direct control over the power management and Plug & Play functions of a computer. The use of ACPI with the desktop board requires an operating system that provides full ACPI support.

#### **Power Connectors**

The desktop board has two power connectors. See Figure 17 on page 56 for the location of the power connectors.

#### **Fan Connectors**

The desktop board has two chassis fan headers (Intel Precision Cooling Technology) and one processor fan header. See Figure 17 on page 56 for the location of the fan headers.

#### Fan Speed Control (Intel<sup>®</sup> Precision Cooling Technology)

Intel Precision Cooling Technology automatically adjusts the chassis fan speeds depending on the system's temperature. This feature reduces system fan noise by decreasing the speed of the chassis fans connected to the front and rear chassis fan headers. The processor fan header is not controlled.

The fan speed control feature can be disabled in the BIOS, resulting in the chassis fans always operating at full speed. This feature should be disabled if a self-controlled fan is attached to a chassis fan header.

The overall system noise reduction will vary based on system configuration and environment.

#### Suspend to RAM (Instantly Available PC Technology)

## 

For Instantly Available PC technology, the 5 V standby line for the power supply must be capable of delivering adequate +5 V standby current. Failure to provide adequate standby current when using this feature can damage the power supply and/or effect ACPI S3 sleep state functionality.

Instantly Available PC technology enables the board to enter the ACPI S3 (Suspend-to-RAM) sleep state. While in the S3 sleep state, the computer will appear to be off. When signaled by a wake-up device or event, the system quickly returns to its last known awake state.

The desktop board's standby power indicator, shown in Figure 2, is lit when there is standby power to the system. This includes the memory modules and PCI bus connectors, even when the computer appears to be off.

If the system has a dual-colored power LED on the front panel, the sleep state is indicated by the LED turning amber.

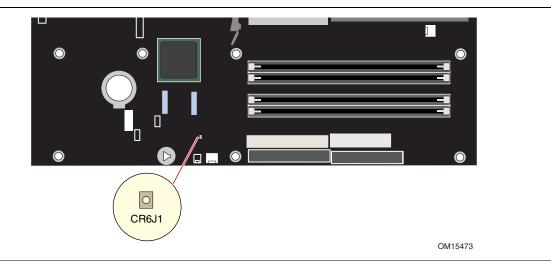

Figure 2. Location of Standby Power Indicator

## 

Power supplies used with this desktop board must be able to provide enough standby current to support the standard Instantly Available (ACPI S3 sleep state) configuration. If the standby current necessary to support multiple wake events from the PCI and/or USB buses exceeds power supply capacity, the desktop board may lose register settings stored in memory.

#### **Related Links:**

For more information on standby current requirements for the desktop board, refer to the TPS by selecting the Technical Documentation link at:

http://developer.intel.com/design/motherbd/

#### **Resume on Ring**

The operation of Resume on Ring can be summarized as follows:

- Resumes operation from either ACPI S1 or ACPI S3 state
- Requires only one call to access the computer
- Detects incoming call similarly for external and internal modems
- Requires modem interrupt be unmasked for correct operation

#### Wake from USB

USB bus activity wakes the computer from an ACPI S1 or S3 state.

# 

Wake from USB requires the use of a USB peripheral that supports Wake from USB.

#### Wake from PS/2 Keyboard/Mouse

PS/2 keyboard/mouse activity wakes the computer from an ACPI S1 or S3 state.

#### **PME# Wakeup Support**

When the PME# signal on the PCI bus is asserted, the computer wakes from an ACPI S1, S3, or S5 state.

## **Speaker**

A speaker is mounted on the desktop board. The speaker provides audible error code (beep code) information during the Power-On Self-Test (POST).

### **Battery**

A battery on the desktop board keeps the values in CMOS RAM and the clock current when the computer is turned off. See Chapter 2 starting on page 27 for instructions on how to replace the battery.

## **Real-Time Clock**

The desktop board has a time-of-day clock and 100-year calendar. The battery on the desktop board keeps the clock current when the computer is turned off.

# 2 Installing and Replacing Desktop Board Components

This chapter tells you how to:

- Install the I/O shield
- Install and remove the desktop board
- Install and remove a processor and memory
- Install and remove an AGP card
- Connect the IDE and Serial ATA cables
- Configure your system for Intel RAID Technology for Serial ATA
- Connect the front panel header
- Install the front panel audio and USB solutions
- Connect fans and power cables
- Set the BIOS configuration jumper
- Clear passwords
- Replace the battery

# **Before You Begin**

## 

The procedures in this chapter assume familiarity with the general terminology associated with personal computers and with the safety practices and regulatory compliance required for using and modifying electronic equipment.

Disconnect the computer from its power source and from any telecommunications links, networks, or modems before performing any of the procedures described in this chapter. Failure to disconnect power, telecommunications links, networks, or modems before you open the computer or perform any procedures can result in personal injury or equipment damage. Some circuitry on the board can continue to operate even though the front panel power button is off.

Follow these guidelines before you begin:

- Always follow the steps in each procedure in the correct order.
- Set up a log to record information about your computer, such as model, serial numbers, installed options, and configuration information.
- Electrostatic discharge (ESD) can damage components. Perform the procedures described in this chapter only at an ESD workstation using an antistatic wrist strap and a conductive foam pad. If such a station is not available, you can provide some ESD protection by wearing an antistatic wrist strap and attaching it to a metal part of the computer chassis.

# **Installation Precautions**

When you install and test the Intel desktop board, observe all warnings and cautions in the installation instructions.

To avoid injury, be careful of:

- Sharp pins on connectors
- Sharp pins on printed circuit assemblies
- Rough edges and sharp corners on the chassis
- Hot components (like processors, voltage regulators, and heat sinks)
- Damage to wires that could cause a short circuit

Observe all warnings and cautions that instruct you to refer computer servicing to qualified technical personnel.

# **Installation Instructions**

## 

Follow these guidelines to meet safety and regulatory requirements when installing this board.

Read and adhere to all of these instructions and the instructions supplied with the chassis and associated modules. If the instructions for the chassis are inconsistent with these instructions or the instructions for associated modules, contact the supplier's technical support to find out how you can ensure that your computer meets safety and regulatory requirements. If you do not follow these instructions and the instructions provided by chassis and module suppliers, you increase safety risk and the possibility of noncompliance with regional laws and regulations.

#### Ensure Electromagnetic Compatibility (EMC) Compliance

Before computer integration, make sure that the power supply and other modules or peripherals, as applicable, have passed Class B EMC testing and are marked accordingly.

Pay close attention to the following when reading the installation instructions for the host chassis, power supply, and other modules:

- Product certifications or lack of certifications
- External I/O cable shielding and filtering
- Mounting, grounding, and bonding requirements
- Keying connectors when mating the wrong connectors could be hazardous

If the power supply and other modules or peripherals, as applicable, are not Class B EMC compliant before integration, then EMC testing is required on a representative sample of the newly completed computer.

#### **Chassis and Component Certifications**

Ensure that the chassis and certain components; such as the power supply, peripheral drives, wiring, and cables; are components certified for the country or market where used. Agency certification marks on the product are proof of certification. Typical product certifications include:

#### In Europe

The CE marking signifies compliance with all applicable European requirements. If the chassis and other components are not properly CE marked, a supplier's Declaration of Conformity statement to the European EMC directive and Low Voltage directive (as applicable), should be obtained. Additionally, other directives, such as the Radio and Telecommunications Terminal Equipment (R&TTE) directive may also apply depending on product features.

#### In the United States •

A certification mark by a Nationally Recognized Testing Laboratory (NRTL) such as UL, CSA, or ETL signifies compliance with safety requirements. Wiring and cables must also be UL listed or recognized and suitable for the intended use. The FCC Class B logo for home or office use signifies compliance with electromagnetic interference (EMI) requirements.

#### In Canada

A nationally recognized certification mark such as CSA or cUL signifies compliance with safety requirements. The Industry Canada statement at the front of this product guide demonstrates compliance with Canadian EMC regulations. Industry Canada recognizes and accepts FCC certification as denoting compliance with national electromagnetic interference (emissions) requirements.

#### **Prevent Power Supply Overload**

Do not overload the power supply output. To avoid overloading the power supply, make sure that the calculated total current loads of all the modules within the computer is less than the output current rating of each of the power supplies output circuits.

#### **Place Battery Marking**

There is insufficient space on this Desktop Board to provide instructions for replacing and disposing of the Lithium ion coin cell battery. For system safety certification, the following statement or equivalent statement is required to be permanently and legibly marked on the chassis near the battery.

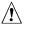

### 

Risk of explosion if the battery is replaced with an incorrect type. Batteries should be recycled where possible. Disposal of used batteries must be in accordance with local environmental regulations.

#### **Related Links:**

For information about replacing the battery, go to page 60 in Chapter 2.

#### **Use Only for Intended Applications**

All Intel desktop boards are evaluated as Information Technology Equipment (I.T.E.) for use in personal computers for installation in homes, offices, schools, computer rooms, and similar locations. The suitability of this product for other applications or environments, such as medical, industrial, alarm systems, test equipment, etc. may require further evaluation.

#### **Related Links:**

For information about regulatory compliance, go to Appendix B on page 107.

### Installing the I/O Shield

The desktop board comes with an I/O shield. When installed in the chassis, the shield blocks radio frequency transmissions, protects internal components from dust and foreign objects, and promotes correct airflow within the chassis.

Install the I/O shield before installing the desktop board in the chassis. Place the shield inside the chassis as shown in Figure 3. Press the shield into place so that it fits tightly and securely. If the shield doesn't fit, obtain a properly-sized shield from the chassis supplier.

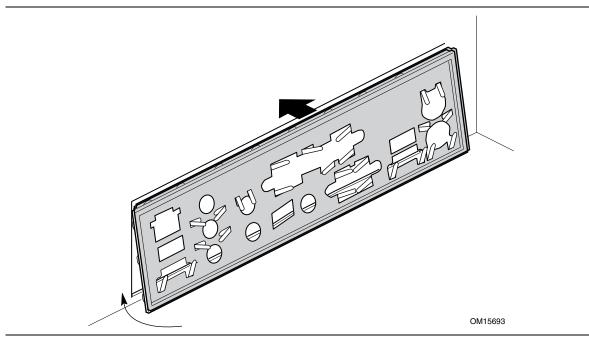

Figure 3. Installing the I/O Shield

# Installing and Removing the Desktop Board

#### 

Only qualified technical personnel should do this procedure. Disconnect the computer from its power source before performing the procedures described here. Failure to disconnect the power before you open the computer can result in personal injury or equipment damage.

| 8     |
|-------|
| NOTE: |
|       |
|       |

### 

Refer to Appendix B for regulatory requirements.

Refer to your chassis manual for instructions on installing and removing the desktop board. Figure 4 shows the location of the 11 mounting holes for Desktop Board D865PERL.

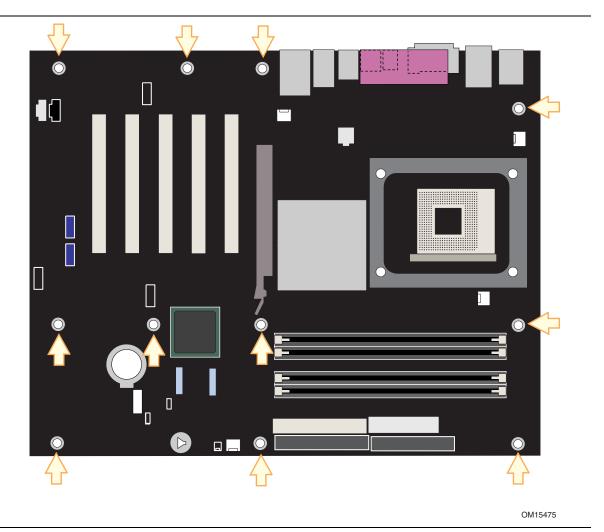

Figure 4. Location of Desktop Board Mounting Holes

## **Installing and Removing a Processor**

Instructions on how to install the processor to the desktop board are given below.

#### **Installing a Processor**

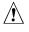

### CAUTION

Before installing or removing the processor, make sure that AC power has been removed by unplugging the power cord from the computer; the standby power LED should not be lit (see Figure 2 on page 25). Failure to do so could damage the processor and the board.

To install a processor, follow these instructions:

- 1. Observe the precautions in "Before You Begin" on page 27.
- 2. Locate the processor socket and raise the socket lever completely.
- 3. Install the processor so that the corner with the triangle marking (A) is aligned with the corner where the lever is attached to the socket (see Figure 5).
- 4. Lower the lever to its original position.

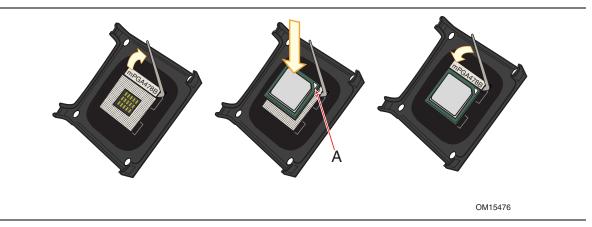

Figure 5. Installing a Processor

#### Installing the Processor Fan Heat Sink

Desktop Board D865PERL has an integrated processor fan heat sink retention mechanism (RM). For instructions on how to attach the processor fan heat sink to the integrated processor fan heat sink RM, refer to the boxed processor manual or the Intel World Wide Web site at:

http://support.intel.com/support/processors/pentium4/intnotes478.htm

#### **Connecting the Processor Fan Heat Sink Cable**

Connect the processor fan heat sink cable to the processor fan connector (see Figure 6).

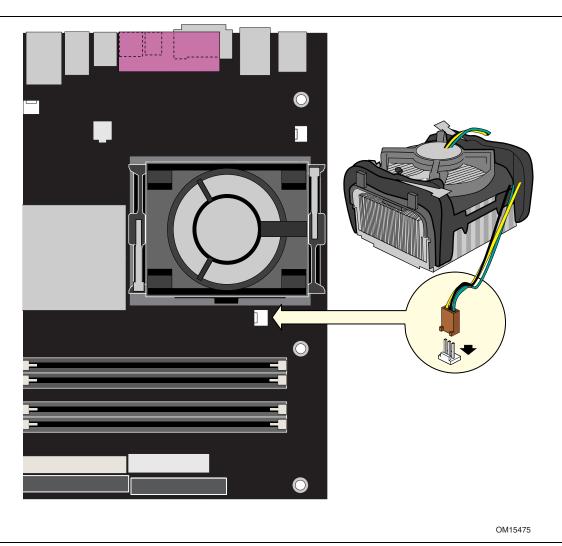

Figure 6. Connecting the Processor Fan Heat Sink Cable to the Processor Fan Connector

#### **Removing the Processor**

For instruction on how to remove the processor fan heat sink and processor, refer to the processor installation manual or the Intel World Wide Web site at:

http://support.intel.com/support/processors/pentium4/intnotes478.htm

# **Installing and Removing Memory**

# 

To be fully compliant with all applicable Intel SDRAM memory specifications, the boards require DIMMs that support the Serial Presence Detect (SPD) data structure. You can access the PC Serial Presence Detect Specification at:

http://www.intel.com/technology/memory/pcsdram/spec/

Desktop Board D865PERL has four 184-pin DIMM sockets arranged as DIMM 0 and DIMM 1 in both Channel A and Channel B, as shown in Figure 9 (color was added to DIMM sockets to show how to place DIMMs for dual configuration).

#### **Dual Channel Configuration**

Before installing DIMMs, read and follow these guidelines for dual channel configuration.

Install a matched pair of DIMMs equal in speed, size, and technology (see Figure 7) in DIMM 0 in both channels A and B.

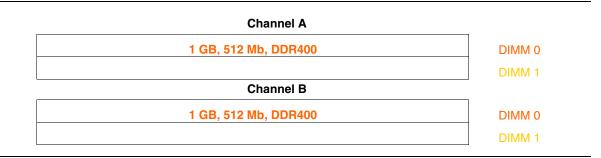

#### Figure 7. Dual Configuration Example 1

If additional memory is to be used, install another matched pair of DIMMs in DIMM 1 in both channels A and B (see Figure 8).

| Channel A              |        |
|------------------------|--------|
| 256 MB, 256 Mb, DDR400 | DIMM 0 |
| 512 MB, 256 Mb, DDR400 | DIMM 1 |
| Channel B              |        |
| 256 MB, 256 Mb, DDR400 | DIMM 0 |
| 512 MB, 256 Mb, DDR400 | DIMM 1 |

Figure 8. Dual Configuration Example 2

#### 

All other memory configurations will result in single channel memory operation.

#### **Installing DIMMs**

#### 

Install memory in the DIMM sockets prior to installing the AGP video card to avoid interference with the memory retention mechanism.

To install DIMMs, follow these steps:

- 1. Observe the precautions in "Before You Begin" on page 27.
- 2. Turn off all peripheral devices connected to the computer. Turn off the computer and disconnect the AC power cord.
- 3. Remove the computer's cover and locate the DIMM sockets (see Figure 9).
- 4. Remove the AGP video card if it interferes with the DIMM retaining clips from being easily opened and closed.

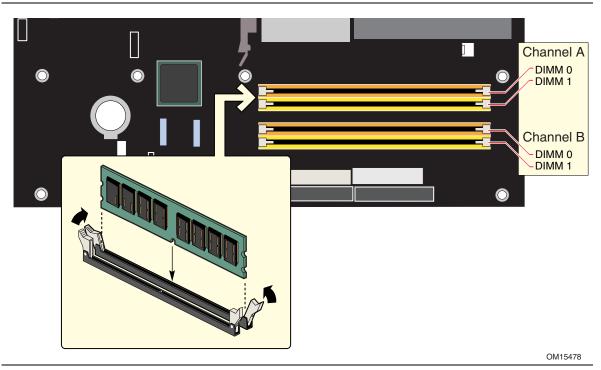

Figure 9. Installing a Memory Module

- 5. Make sure the clips at either end of the DIMM socket(s) are pushed outward to the open position.
- 6. Holding the DIMM by the edges, remove it from its anti-static package.
- 7. Position the DIMM above the socket. Align the small notch at the bottom edge of the DIMM with the keys in the socket (see inset in Figure 9).
- 8. Insert the bottom edge of the DIMM into the socket.

- 9. When the DIMM is inserted, push down on the top edge of the DIMM until the retaining clips snap into place. Make sure the clips are firmly in place.
- 10. Reinstall the AGP card if it was removed prior to installing the DIMMs.
- 11. Replace the computer's cover and reconnect the AC power cord.

#### **Removing DIMMs**

To remove a memory module, follow these steps:

- 1. Observe the precautions in "Before You Begin" on page 27.
- 2. Turn off all peripheral devices connected to the computer. Turn off the computer.
- 3. Remove the AC power cord from the computer.
- 4. Remove the computer's cover.
- 5. Remove the AGP card if it interferes with the DIMM clips from being easily opened and closed.
- 6. Gently spread the retaining clips at each end of the DIMM socket. The DIMM pops out of the socket.
- 7. Hold the DIMM by the edges, lift it away from the socket, and store it in an anti-static package.
- 8. Reinstall the AGP card if you removed it before taking out the DIMMs.
- 9. Reinstall and reconnect any parts you removed or disconnected to reach the DIMM sockets.
- 10. Replace the computer's cover and reconnect the AC power cord.

# Installing and Removing an AGP Card

### 

When installing any AGP card on the desktop board, ensure that it is fully seated in the AGP connector before you power on the system. If the card is not fully seated in the AGP connector, an electrical short may result across the AGP connector pins. Depending on the over-current protection of the power supply, certain board components and/or traces may be damaged.

# NOTE

*The AGP connector is keyed for 1.5 V and 0.8 V AGP cards only. Do not attempt to install a legacy 3.3 V AGP card. The AGP connector is not mechanically compatible with legacy 3.3 V AGP cards.* 

The AGP connector supports 1.5 V (4x and 1x) and 0.8 V (8x) AGP cards. The desktop board has an integrated AGP card retention mechanism (RM).

#### **Installing an AGP Card**

Follow these instructions to install an AGP card:

- 1. Observe the precautions in "Before You Begin" on page 27.
- 2. Place the card in the AGP connector.
- 3. Press down on the card until it is completely seated in the AGP connector and the card retention notch snaps into place around the RM pin.
- 4. Secure the card's metal bracket to the chassis back panel with a screw.

#### **Removing the AGP Card**

Follow these instructions to remove the AGP card from the RM:

- 1. Observe the precautions in "Before You Begin" on page 27.
- 2. Remove the screw (B) that secures the card's metal bracket (A) to the chassis back panel.
- 3. Push back on the RM lever, as shown in Figure 10, until the retention pin completely clears the notch in the card.
- 4. Pull the card straight up (C).

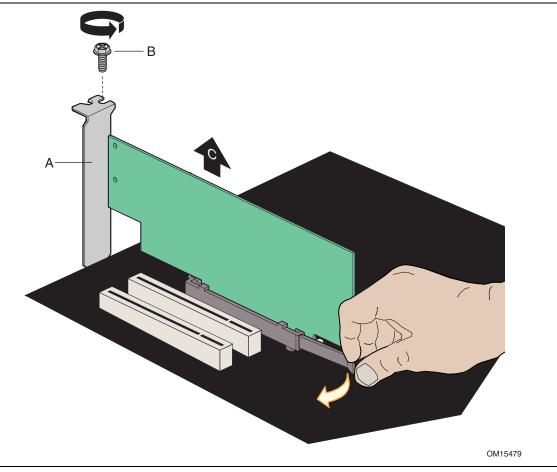

Figure 10. Removing the AGP Card

# **Connecting the IDE Cable**

The IDE cable can connect two drives to the desktop board. The cable supports the ATA-66/100 transfer protocol. Figure 11 shows the correct installation of the cable.

# 

ATA-66/100 compatible cables are backward compatible with drives using slower IDE transfer protocols. If an ATA-66/100 disk drive and a disk drive using any other IDE transfer protocol are attached to the same cable, the maximum transfer rate between the drives may be reduced to that of the slowest drive.

| NOTE |
|------|
| NOTE |
| 1    |
|      |
|      |

# NOTE

Do not connect an ATA device as a slave on the same IDE cable as an ATAPI master device. For example, do not connect an ATA hard drive as a slave to an ATAPI CD-ROM drive.

For correct function of the cable:

- Observe the precautions in "Before You Begin" on page 27.
- Attach the cable end with the single connector to the Intel desktop board (Figure 11-A).
- Attach the cable end with the two closely spaced connectors to the drives (Figure 11-B).

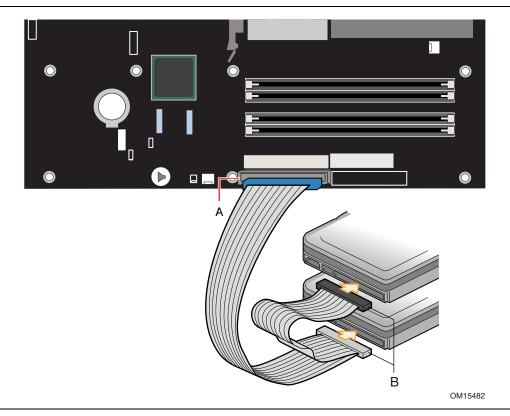

Figure 11. Connecting the IDE Cable

# **Connecting the Serial ATA Cable**

The SATA cable (4-conductor) supports the Serial ATA protocol and connects a single drive to the desktop board. Either end of the cable can be connected to the SATA drive or the connector on the board.

For correct cable function:

- 1. Observe the precaution in "before You Begin" on page 27.
- 2. Attach either cable end to the connector (Figure 12-A) on the board.
- 3. Attach the other cable end to the drive (Figure 12-B).

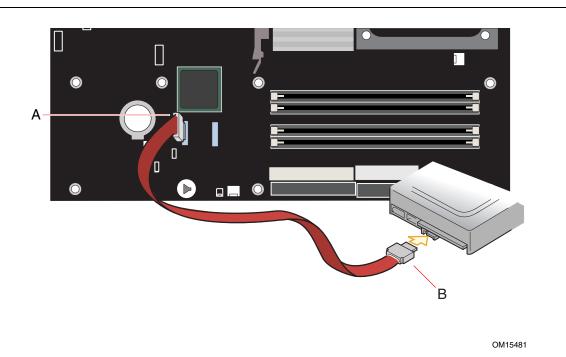

Figure 12. Connecting the Serial ATA Cable

# Configuring the System for Intel<sup>®</sup> RAID Technology for Serial ATA

#### 

Intel RAID Technology for Serial ATA is supported with Microsoft Windows XP only.

#### Configuring the BIOS for Intel RAID Technology for Serial ATA

The SoftRAID option must be enabled in the BIOS before the system can load the option ROM code for Intel RAID.

- 1. Enter the BIOS Setup program by pressing the <F2> key after the Power-On-Self-Test (POST) memory test begins.
- 2. Select the Advanced menu and then the Drive Configuration menu.
- 3. Switch the Drive Mode option from Legacy to Enhanced. Next, switch the SoftRAID option to Enabled.
- 4. Press <F10> to save the BIOS settings and exit the BIOS Setup program.

#### Creating, Deleting, and Resetting RAID Sets

The Serial ATA RAID set must be configured in the RAID Configuration utility. During POST, the following message will appear for a few seconds:

```
Press <Cntrl-I> to enter Raid Configuration utility
```

After the above message appears, press the <Ctrl> and <I> keys simultaneously.

#### **Create RAID 0 Volume**

- 1. Select option 1 Create RAID Volume and press the <Enter> key.
- 2. Select the stripe value for the RAID 0 array by scrolling through the available values by using the  $<\uparrow>$  or  $<\downarrow>$  keys and pressing the <Enter> key.
- 3. The available values range from 8 KB to 128 KB in 8 KB increments. The stripe value should be chosen based on the planned drive usage. Some suggested selections are listed below. The default selection is 64 KB.
  - 16 KB low disk usage
  - 64 KB typical disk usage
  - 128 KB performance disk usage
- 4. Press the <Enter> key again to the *Create Volume* prompt to create the array. Confirm this selection by pressing the <Y> key after the prompt.
- 5. Scroll to option *4 Exit* and press the <Enter> key to exit the RAID Configuration utility. Confirm the exit by pressing <Y> key.

#### **Delete RAID Volume**

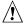

# 

All data on the RAID drives will be lost.

- 1. Select option 2 Delete RAID Volume and press the <Enter> key to delete the RAID set.
- 2. Press the <Delete> key to delete the RAID volume. Confirm the volume deletion by pressing the <Y> key.

#### **Reset RAID Data**

All data on the RAID drives and any internal RAID structures will be lost.

- 1. Select option 3 Reset RAID Data and press the <Enter> key to delete the RAID set and remove any RAID structures from the drives.
- 2. Confirm the selection by pressing the <Y> key.

#### Loading the Intel<sup>®</sup> Application Acceleration 3.0 RAID Edition Driver

For Microsoft Windows XP, follow these steps to install the RAID driver:

- 1. As Windows Setup begins, press  $\langle F6 \rangle$  to specify the RAID driver.
- 2. When queried by the installation screen, press <S> to specify an additional device.
- 3. Insert the floppy disk labeled Intel<sup>®</sup> Application Accelerator 3.0 RAID Driver and press <Enter>.
- 4. Press <Enter> to select the Intel RAID Controller.
- 5. Press <Enter> to continue Windows Setup.

#### **Configuring an Intel RAID Ready System**

The Intel Application Accelerator – Integrated RAID Edition offers the flexibility to upgrade from a single Serial ATA drive to a two drive RAID 0 configuration when an additional Serial ATA drive is added to the system. However, several important steps must be followed at the time the system is first configured in order to take advantage of RAID when upgrading to a second Serial ATA drive.

- 1. BIOS must be configured for RAID before installing Windows XP on the single Serial ATA drive. Refer to section "Configuring BIOS for Intel Integrated RAID for Serial ATA" to properly configure the BIOS.
- 2. Install the Intel Integrated RAID driver during Window Setup. Refer to section "Loading the Intel Application Accelerator 3.0 RAID Driver" to install the driver during Windows Setup.
- 3. Install the operating system and then the Intel Application Accelerator 3.0 RAID Edition software. The Intel Application Accelerator 3.0 RAID Edition software is included on the Intel Express Installer CD that ships with the desktop board.

#### Upgrading to Serial ATA RAID 0 Configuration from a Single Drive Configuration

- 1. Install the second Serial ATA drive in the system. Refer to section "Connecting the Serial ATA (SATA) Cable" on page 39.
- 2. Start the system and boot into Windows XP.
- 3. Launch the Intel Application Accelerator from the Start Menu (Start → All Programs → Intel Application Accelerator → Intel Application Accelerator).
- 4. From the RAID tab, right-click on "RAID Volume" and select "Create from Existing Disk."

| 💠 Intel(R) Application Accelerator RAID Edition          |                                    |  |
|----------------------------------------------------------|------------------------------------|--|
| File RAID View Help                                      |                                    |  |
| RAID Device Information Report Support                   |                                    |  |
| RAID SubSystem<br>Right click on the device for actions. | Device Information<br>RAID Volumes |  |
| Intel(R) 82801ER SATA RAID Controller                    | Parameter Value                    |  |
| Physical D<br>Port 0:<br>Port 1: ST3120023AS             | No Data                            |  |

5. Select the source disk to create the RAID Volume and then press the "Next" button.

| elect Existing Disk.<br>Member             | Serial Number | GB (Free/Total)            |
|--------------------------------------------|---------------|----------------------------|
| Port 0: ST3120023A9<br>Port 1: ST3120023A9 |               | 111.77111.7<br>111.77111.7 |

6. Enter the name of the RAID volume and the stripe size.

| Step 2 of 3                                                                                                    |         |     |                                                     |        |
|----------------------------------------------------------------------------------------------------|---------|-----|-----------------------------------------------------|--------|
| Select the RAID volume name and strip<br>Select Name (Maximum of 16 charac<br>RAID_Volume1)<br>Select RAID Level<br>(* RAID 0 |         |     |                                                     |        |
| Select Strip Size<br>4KB 8KB 16KB<br>The optimal setting is 128KB. Select<br>degradation.                                     | C 32KB  |     | <ul> <li>128KE</li> <li>esult in perfect</li> </ul> |        |
|                                                                                                    | << Back | Nex | t>>                                                 | Cancel |

The default name for the RAID Volume is RAID\_Volume1. Select the stripe value for the RAID 0 array. The available values range from 8 KB to 128 KB in 8 KB increments. The stripe value should be chosen based on the planned drive usage. Some suggested selections are listed below. The default selection is 64 KB.

- 16 KB low disk usage
- 64 KB typical disk usage
- 128 KB performance disk usage
- 7. Press the "Next" button to continue.
- 8. Confirm creation of the RAID volume by pressing the "Yes" button.

| Intel(R) | Application Accelerator                                                                                                    |
|----------|----------------------------------------------------------------------------------------------------|
| 1        | The Intel Application Accelerator will now claim disks to be used in creating a new volume.                                                                           |
|          | This operation will DELETE ALL EXISTING DATA from the RAID-controlled hard drive(s)<br>and the data cannot be recovered. Backup all important data before proceeding. |
|          | The following disk(s) will be claimed:<br>Port 1: ST3120023A5                                                                                                    |
|          | Do you want to continue?                                                                                                    |
|          | Yes No                                                                                                    |
|          |                                                                                                    |

9. Reconfirm creation of the RAID volume by pressing the "Yes" button.

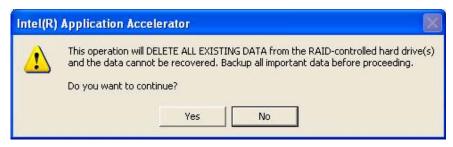

10. Press the "Migrate" button to begin the data migration.

| firm creation of the new RAI | ) volume. |  |
|------------------------------|-----------|--|
| ew RAID Volume Information   |           |  |
| Parameter                    | Value     |  |
| RAID Volume Name             | Example   |  |
| RAID Level                   | 0         |  |
| Size                         | 223.5 GB  |  |
| Strip Size                   | 128 KB    |  |
| Source Disk                  |           |  |
| Non-RAID Disk                | 3KAQJ1ZJ  |  |
| Serial Number(s) of Target D | iskísl    |  |
| Member Disk                  | 3KAQJ1ZJ  |  |
| Member Disk                  | 3KA0H0M0  |  |
|                              |           |  |

#### NOTE

The migration process may take up to two hours to complete depending on the amount of data that needs to be migrated. A dialog window will appear stating that the migration process may take considerable time to complete and you must click "Yes" in order to start the migration. While you can still continue working on your computer during the migration process, once the migration process starts, it cannot be stopped. If the migration process gets interrupted and your system gets rebooted for any reason, it will pick up the migration process where it left off. You will be provided with an estimated completion time once the migration process starts as illustrated in the following example (the time remaining for your system can differ from the following example):

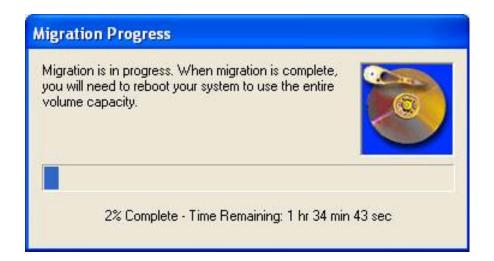

11. If the migration process completes successfully, the following dialogue box will appear:

| Intel(R) | Application Accelerator 🛛 🔣                                                                                                    |
|----------|----------------------------------------------------------------------------------------------------|
| ?        | RAID volume created from an existing disk successfully! The system will need to be rebooted to use the full capacity of your new volume. Do you want to reboot your system now? |
|          | Yes No                                                                                                    |

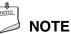

#### If an IDE hard drive is also attached to the system, the RAID volume will need to be moved up in priority in order to boot from it. After the system reboots, press the $\langle F2 \rangle$ key to enter BIOS Setup. Then, navigate to the BOOT menu and select the Hard Disk Drives option. Move the RAID volume to the 1st Drive position. Press $\langle F10 \rangle$ to save the BIOS settings and exit the BIOS Setup program.

#### **Creating a RAID Volume Manually**

The Intel Application Accelerator RAID Edition offers the ability to create a RAID volume manually. This option should be used if you are using a third bootable device such as an IDE or SCSI hard drive – in addition to using two Serial ATA hard drives. One benefit of using a third bootable device and creating a RAID volume manually is that the operating system is not located on the RAID volume. Should something happen to the RAID volume, the operating system should not be impacted.

# 

The "Create Volume Manually" option is not selectable unless a third bootable device (such as an IDE or SCSI hard drive) is installed in the system – in addition to using two Serial ATA hard drives.

To manually create a RAID volume, right-mouse click on "RAID Volumes" and select "Create Manually" to create a new RAID volume as illustrated below:

| Intel(R) Application Accelerator RAID Edition                                              |                    |
|--------------------------------------------------------------------------------------------|--------------------|
| File RAID View Help                                                                        |                    |
| RAID Device Information Report Support                                                     | Device Information |
| Right click on the device for actions.                                                     | RAID Volumes       |
| Intel(R) 82801ER SATA RAID Controller  RAID Volu  Physical D  Port 0:  Port 1: ST3120023AS | Parameter Value    |
| Right click on 'RAID Volumes' to create a new ARAID volume.                                |                    |

# NOTE

Manually creating a RAID volume can also be accomplished by clicking on the "RAID" file menu, and then arrow down and click on "Create Volume Manually."

#### Select the RAID Volume Name and Strip Size

Select the RAID volume name and strip size and then click "Next":

| Step 1 of 2                                                                                        | × |
|----------------------------------------------------------------------------------------------------|---|
| Select the RAID volume name and strip size.                                                        |   |
| Select Name (Maximum of 16 characters) RAID_Volume1                                                |   |
| Select RAID Level <ul> <li>RAID 0</li> </ul>                                                       |   |
| Select Strip Size                                                                                  |   |
| ○ 4KB ○ 8KB ○ 16KB ○ 32KB ○ 64KB ○ 128KB                                                           |   |
| The optimal setting is 128KB. Selecting any other option may result in performance<br>degradation. |   |
| << Back Next >> Cancel                                                                             |   |

#### **RAID Volume Name:**

A desired RAID volume name needs to be typed in where the "RAID\_Volume1" text currently appears above. The RAID volume name has a maximum limit of 16 characters. The RAID volume name must also be English alphanumeric ASCII characters.

#### Strip Sizes:

Select the desired strip size setting. As indicated, the optimal setting is 128 KB. Selecting any other option may result in performance degradation. Even though 128 KB is the recommended setting for most users, you should choose the strip size value that is best suited to your specific RAID usage model. The three most typical strip size settings are listed in Table 8.

| Strip Size Settings | Descriptions                                        |
|---------------------|-----------------------------------------------------|
| 16 KB               | Best for sequential transfers                       |
| 64 KB               | Good general purpose strip size                     |
| 128 KB              | Best performance for most desktops and workstations |

Table 8. Typical Strip Size Settings

# 

Carefully read the next two dialog boxes that appear and decide if you wish to continue. Note that once you select "Yes" on the following two dialog boxes, the Intel Application Accelerator RAID Edition will claim the disks to be used in creating a new volume and this operation cannot be undone. It is critical that you backup important data before selecting "Yes" to these dialog boxes.

| Intel(R) | Intel(R) Application Accelerator                                                                                                    |  |  |  |  |
|----------|----------------------------------------------------------------------------------------------------|--|--|--|--|
| 1        | The Intel Application Accelerator will now claim disks to be used in creating a new volume.<br>This operation will DELETE ALL EXISTING DATA from the RAID-controlled hard drive(s) and the data cannot be<br>recovered. Backup all important data before proceeding.<br>The following disk(s) will be claimed:<br>Port 0: ST3120023AS<br>Port 1: ST3120023AS |  |  |  |  |
|          | Do you want to continue?<br>Yes No                                                                                                    |  |  |  |  |

| Intel(R) | Application Accelerator 🛛 🔀                                                                                                    |
|----------|----------------------------------------------------------------------------------------------------|
| ♪        | This operation will DELETE ALL EXISTING DATA from the RAID-controlled hard drive(s) and the data cannot be<br>recovered. Backup all important data before proceeding. |
|          | Do you want to continue?                                                                                                    |
|          | Yes No                                                                                                    |
|          | Yes No                                                                                                    |

#### **Confirm Creation of New RAID Volume**

Confirm the creation of the new RAID volume and then click "Create":

| Ste | p 2 of 2                                                                                                    |                                                            | × |
|-----|----------------------------------------------------------------------------------------------------|------------------------------------------------------------|---|
|     | nfirm creation of the new RAID volun                                                                                     | ne.                                                        |   |
|     | Parameter                                                                                                    | Value                                                      |   |
|     | RAID Volume Name<br>RAID Level<br>Size<br>Strip Size<br>Serial Number(s) of Target Disk(s)<br>Member Disk<br>Member Disk | Example<br>0<br>223.5 GB<br>128 KB<br>3KAQJ1ZJ<br>3KAQHQMQ |   |
|     |                                                                                                    | << Back Create Cancel                                      |   |

#### **Successful Creation**

If the manual volume creation process completes successfully, the following dialog window will appear:

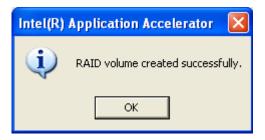

# **Connecting Internal Headers**

Before connecting cables to the internal headers, observe the precautions in "Before You Begin" on page 27.

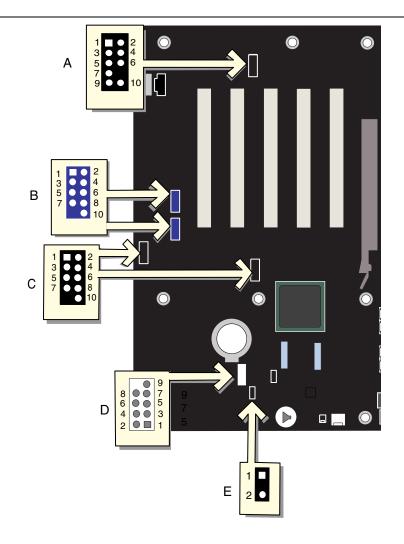

OM15489

| Item | Description           |
|------|-----------------------|
| А    | Front panel audio     |
| В    | IEEE 1394a (optional) |
| С    | USB 2.0               |
| D    | Front panel           |
| E    | Power LED             |

#### **Installing a Front Panel Audio Solution**

Figure 13-A on page 50 shows the location of the front panel audio header. Table 9 shows the pin assignments for the front panel audio header.

| Pin | Signal Name  | Pin | Signal Name |
|-----|--------------|-----|-------------|
| 1   | AUD-MIC      | 2   | AUD-GND     |
| 3   | AUD-MIC-BIAS | 4   | AUD-VCC     |
| 5   | AUD-FPOUT-R  | 6   | AUD-RET-R   |
| 7   | HP-ON        | 8   | KEY         |
| 9   | AUD-FPOUT-L  | 10  | AUD-RET-L   |

 Table 9.
 Front Panel Audio Header Signal Names (J9A2)

To install the cable that connects the front panel audio solution to the front panel audio header, follow these steps:

- 1. Observe the precautions in "Before You Begin" on page 27.
- 2. Turn off all peripheral devices connected to the computer. Turn off the computer and disconnect the AC power cord.
- 3. Remove the cover.
- 4. Locate the front panel audio header. Remove the two jumpers from the header to disable the back panel audio connectors.
- 5. Install a correctly keyed and shielded front panel audio cable.
- 6. Connect the audio cable to the front panel audio solution.
- 7. Replace the cover.

To restore back panel operations, follow these steps:

- 1. Observe the precautions in "Before You Begin" on page 27.
- 2. Turn off all peripheral devices connected to the computer. Turn off the computer and disconnect the AC power cord.
- 3. Remove the cover.
- 4. Remove the front panel audio cable.
- 5. Install a jumper on pins 5-6 (rear R channel).
- 6. Install a jumper on pins 9-10 (rear L channel).
- 7. Replace the cover.

#### **Connecting IEEE 1394a Headers (Optional)**

Before connecting the front panel header, observe the precautions in "Before You Begin" on page 27. See Figure 13-B for the location of the headers. Table 10 shows the pin assignments for the optional IEEE 1394a headers.

| Pin | Signal Name  | Pin | Signal Name |
|-----|--------------|-----|-------------|
| 1   | TPA1+        | 2   | TPA1-       |
| 3   | Ground       | 4   | Ground      |
| 5   | TPA2+        | 6   | TPA2-       |
| 7   | +12 V        | 8   | +12 V       |
| 9   | Key (no pin) | 10  | Ground      |

Table 10. IEEE 1394a Header Signal Names (J9D1 and J9E1)

#### Installing a Rear Panel USB 2.0 Adapter (Optional)

Follow these instructions to install a rear panel USB 2.0 adapter:

- 1. Observe the precautions in "Before You Begin" on page 27.
- 2. Attach the cable end with the connector to the front panel USB 2.0 header on the desktop board.
- 3. Secure the cable's metal bracket to the chassis back panel with a screw.

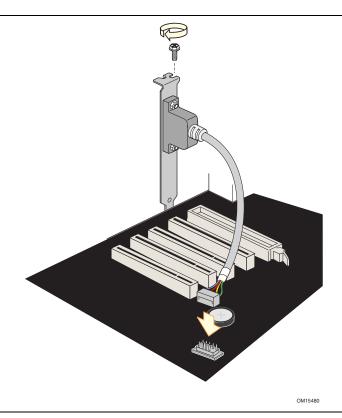

Figure 14. Connecting a Rear Panel USB 2.0 Adapter

| Table 11. USD 2.0 Header Signal Names (591 1 and 5911) | Table 11. | USB 2.0 Header Signal Names (J9F1 and J9H1) |
|--------------------------------------------------------|-----------|---------------------------------------------|
|--------------------------------------------------------|-----------|---------------------------------------------|

|     | USB Port A  |     | USB Port B  |
|-----|-------------|-----|-------------|
| Pin | Signal name | Pin | Signal name |
| 1   | Power       | 2   | Power       |
| 3   | D-          | 4   | D-          |
| 5   | D+          | 6   | D+          |
| 7   | Ground      | 8   | Ground      |
| 9   | Key         | 10  | No connect  |

Note: USB ports may be assigned as needed.

#### **Connecting the Front Panel Header**

Before connecting the front panel header, observe the precautions in "Before You Begin" on page 27. Figure 13-D on page 50 shows the location of the front panel header. Table 12 shows the pin assignments for the front panel header.

| Pin                     | Signal    | In/Out | Description                                       | Pin  | Signal       | In/Out   | Description              |
|-------------------------|-----------|--------|---------------------------------------------------|------|--------------|----------|--------------------------|
| Hard Drive Activity LED |           |        |                                                   | Pov  | ver LED      | <u>.</u> |                          |
| 1                       | HD_PWR    | Out    | Hard disk LED pull-<br>up (330 $\Omega$ ) to +5 V | 2    | HDR_BLNK_GRN | Out      | Front panel green<br>LED |
| 3                       | HDA#      | Out    | Hard disk active LED                              | 4    | HDR_BLNK_YEL | Out      | Front panel yellow LED   |
| Reset Switch            |           |        |                                                   | On/O | ff Switch    | 1        |                          |
| 5                       | Ground    |        | Ground                                            | 6    | SWITCH_ON#   | In       | Power switch             |
| 7                       | FP_RESET# | In     | Reset switch                                      | 8    | Ground       |          | Ground                   |
| 9                       | +5 V      | Out    | Power                                             | 10   | N/C          |          | Not connected            |

Table 12. Front Panel Header Signal Names (J9G1)

# Setting Up Full 6-Channel Surround Sound (Optional)

After installing the SoundMAX\* 4 XL audio driver from the Intel Express Installer CD-ROM, the multi-channel audio feature can be enabled. Figure 15 shows the location of back panel audio connectors.

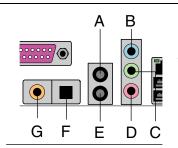

OM16119

| Item | Description                                                  |
|------|--------------------------------------------------------------|
| А    | Rear left/right out (multi-channel audio)                    |
| В    | Line in                                                      |
| С    | Line out (2-channel) or front left/right out (multi-channel) |
| D    | Mic in                                                       |
| Е    | Center/Low Frequency Effects (LFE) out (multi-channel)       |
| F    | Optical S/PDIF (Toslink) line out                            |
| G    | Coaxial S/PDIF (RCA) line out                                |

Figure 15. Back Panel Audio Connectors

#### **Multi-Channel Analog Audio**

Connect two speakers to the front left/right out (C) and two speakers to the rear left/right out (A) for both 4- and 6-channel audio configurations. For 6-channel audio, connect two additional speakers to the center LFE out (E).

#### **Multi-Channel Digital Audio**

Two types of S/PDIF connectors are available: coaxial (G) and optical (F). Select the proper connector according to the style of S/PDIF speakers that will be used.

# Setting Up the Flexible 6-Channel Audio with Jack Sensing (Optional)

After installing the SoundMAX 4 XL audio driver from the Intel Express Installer CD-ROM, the multi-channel audio feature can be enabled.

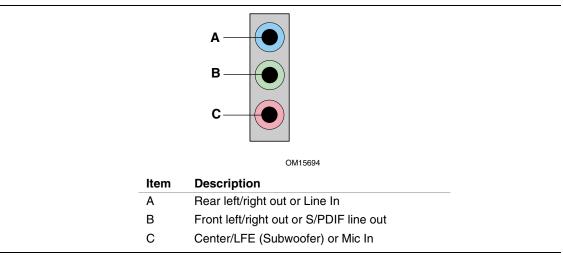

Figure 16. Back Panel Audio Connectors for Flexible 6-Channel Audio System

#### **Multi-Channel Analog Audio**

Connect two speakers to the front left/right out (B) and two speakers to the rear left/right out (A) for both 4- and 6-channel audio configurations. For 6-channel audio, connect two additional speakers to the center LFE out (C).

#### **Multi-Channel Digital Audio**

To take advantage of the S/PDIF functionality, a 1/8-inch stereo phone plug to the RCA jack adapter/splitter is required to convert from the stereo input to RCA connection. Connect the stereo input side of the adapter to the S/PDIF (B) connector, and connect the speaker system or S/PDIF decoder to the RCA jack left channel (white, if colored).

# **Connecting Hardware Control and Power Cables**

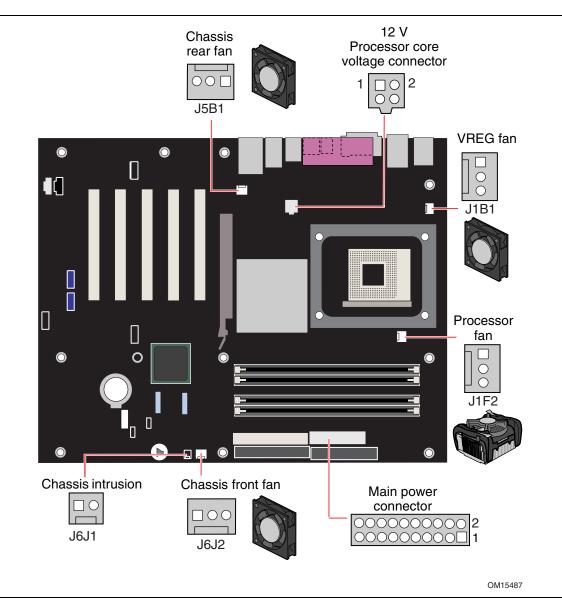

Figure 17 shows the location of the hardware control headers and power connectors.

Figure 17. Location of Hardware Control and Power Connectors

#### **Connecting Hardware Control Cables**

See Figure 17 for fan and chassis intrusion header locations. Connect the processor's fan heat sink cable to the processor fan header on the board. Connect chassis fan cables to the board fan headers. Connect the chassis intrusion cable to the respective header on the board.

#### **Connecting Power Cables**

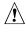

## 

Failure to use an ATX12V power supply, or not connecting the 12 V processor core voltage power supply connector to the desktop board may result in damage to the desktop board and/or power supply.

Figure 17 shows the location of the power connectors.

- 1. Observe the precautions in "Before You Begin" on page 27.
- 2. Connect the 12 V processor core voltage power supply cable to the 2x2 connector.
- 3. Connect the main power supply cable to the 2x10 connector.

# **Setting the BIOS Configuration Jumper Block**

# 

Always turn off the power and unplug the power cord from the computer before changing the jumper. Moving the jumper with the power on may result in unreliable computer operation.

The location of the desktop board's BIOS configuration jumper is shown in Figure 18.

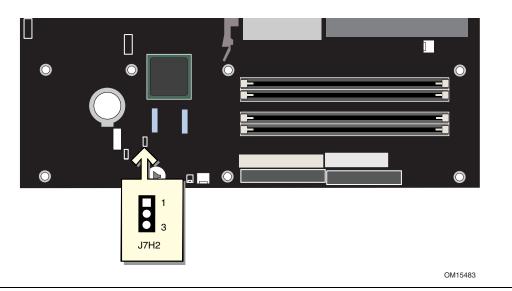

Figure 18. Location of the BIOS Configuration Jumper Block

The three-pin BIOS jumper block enables all board configurations to be done in BIOS Setup. Table 13 shows the jumper settings for the Setup program modes.

| Table 13. | Jumper Settings for the BIOS Setup Program Modes (J7H2) |  |
|-----------|---------------------------------------------------------|--|
|-----------|---------------------------------------------------------|--|

| Jumper Setting | Mode                   | Description                                                                                                    |
|----------------|------------------------|----------------------------------------------------------------------------------------------------|
|                | Normal (default) (1-2) | The BIOS uses the current configuration and passwords for booting.                                                  |
|                | Configure (2-3)        | After the Power-On Self-Test (POST) runs, the BIOS displays the Maintenance Menu. Use this menu to clear passwords. |
|                | Recovery (None)        | The BIOS recovers data from a recovery diskette in the event of a failed BIOS update.                               |

# **Clearing Passwords**

This procedure assumes that the board is installed in the computer and the configuration jumper block is set to normal mode.

- 1. Observe the precautions in "Before You Begin" on page 27.
- 2. Turn off all peripheral devices connected to the computer. Turn off the computer. Disconnect the computer's power cord from the AC power source (wall outlet or power adapter).
- 3. Remove the computer cover.
- 4. Find the configuration jumper block (see Figure 18).
- 5. Place the jumper on pins 2-3 as shown below.

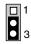

- 6. Replace the cover, plug in the computer, turn on the computer, and allow it to boot.
- 7. The computer starts the Setup program. Setup displays the Maintenance menu.
- 8. Use the arrow keys to select Clear Passwords. Press <Enter> and Setup displays a pop-up screen requesting that you confirm clearing the password. Select Yes and press <Enter>. Setup displays the maintenance menu again.
- 9. Press <F10> to save the current values and exit Setup.
- 10. Turn off the computer. Disconnect the computer's power cord from the AC power source.
- 11. Remove the computer cover.
- 12. To restore normal operation, place the jumper on pins 1-2 as shown below.

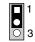

13. Replace the cover, plug in the computer, and turn on the computer.

# **Replacing the Battery**

A coin-cell battery (CR2032) powers the real-time clock and CMOS memory. When the computer is not plugged into a wall socket, the battery has an estimated life of three years. When the computer is plugged in, the standby current from the power supply extends the life of the battery. The clock is accurate to  $\pm$  13 minutes/year at 25 °C with 3.3 VSB applied.

When the voltage drops below a certain level, the BIOS Setup program settings stored in CMOS RAM (for example, the date and time) might not be accurate. Replace the battery with an equivalent one. Figure 19 on page 63 shows the location of the battery.

# A CAUTION

Risk of explosion if the battery is replaced with an incorrect type. Batteries should be recycled where possible. Disposal of used batteries must be in accordance with local environmental regulations.

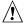

# A PRÉCAUTION

Risque d'explosion si la pile usagée est remplacée par une pile de type incorrect. Les piles usagées doivent être recyclées dans la mesure du possible. La mise au rebut des piles usagées doit respecter les réglementations locales en vigueur en matière de protection de l'environnement.

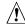

# 

Eksplosionsfare, hvis batteriet erstattes med et batteri af en forkert type. Batterier bør om muligt genbruges. Bortskaffelse af brugte batterier bør foregå i overensstemmelse med gældende miljølovgivning.

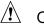

# ∕ ∩OBS!

Det kan oppstå eksplosjonsfare hvis batteriet skiftes ut med feil type. Brukte batterier bør kastes i henhold til gjeldende miljølovgivning.

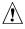

## 

Risk för explosion om batteriet ersätts med felaktig batterityp. Batterier ska kasseras enligt de lokala miljövårdsbestämmelserna.

### 

Räjähdysvaara, jos pariston tyyppi on väärä. Paristot on kierrätettävä, jos se on mahdollista. Käytetyt paristot on hävitettävä paikallisten ympäristömääräysten mukaisesti.

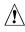

# 

Bei falschem Einsetzen einer neuen Batterie besteht Explosionsgefahr. Die Batterie darf nur durch denselben oder einen entsprechenden, vom Hersteller empfohlenen Batterietyp ersetzt werden. Entsorgen Sie verbrauchte Batterien den Anweisungen des Herstellers entsprechend.

# 

Esiste il pericolo di un esplosione se la pila non viene sostituita in modo corretto. Utilizzare solo pile uguali o di tipo equivalente a quelle consigliate dal produttore. Per disfarsi delle pile usate, seguire le istruzioni del produttore.

# A PRECAUCIÓN

Existe peligro de explosión si la pila no se cambia de forma adecuada. Utilice solamente pilas iguales o del mismo tipo que las recomendadas por el fabricante del equipo. Para deshacerse de las pilas usadas, siga igualmente las instrucciones del fabricante.

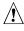

### / WAARSCHUWING

Er bestaat ontploffingsgevaar als de batterij wordt vervangen door een onjuist type batterij. Batterijen moeten zoveel mogelijk worden gerecycled. Houd u bij het weggooien van gebruikte batterijen aan de plaatselijke milieuwetgeving.

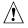

# ATENÇÃO

Haverá risco de explosão se a bateria for substituída por um tipo de bateria incorreto. As baterias devem ser recicladas nos locais apropriados. A eliminação de baterias usadas deve ser feita de acordo com as regulamentações ambientais da região.

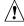

## AŚCIAROŽZNAŚĆ

Існуе рызыка выбуху, калі заменены акумулятар неправільнага тыпу. Акумулятары павінны, па магчымасці, перепрацоўвацца. Пазбаўляцца ад старых акумулятараў патрэбна згодна з мясцовым заканадаўствам па экалогіі.

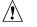

# DPOZORNÌNÍ

V případě výměny baterie za nesprávný druh může dojít k výbuchu. Je-li to možné, baterie by měly být recyklovány. Baterie je třeba zlikvidovat v souladu s místními předpisy o životním prostředí.

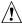

# 🖄 Προσοχή

Υπάρχει κίνδυνος για έκρηξη σε περίπτωση που η μπαταρία αντικατασταθεί από μία λανθασμένου τύπου. Οι μπαταρίες θα πρέπει να ανακυκλώνονται όταν κάτι τέτοιο είναι δυνατό. Η απόρριψη των χρησιμοποιημένων μπαταριών πρέπει να γίνεται σύμφωνα με τους κατά τόπο περιβαλλοντικούς κανονισμούς.

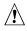

#### \Lambda VIGYÁZAT

Ha a telepet nem a megfelelő típusú telepre cseréli, az felrobbanhat. A telepeket lehetőség szerint újra kell hasznosítani. A használt telepeket a helyi környezetvédelmi előírásoknak megfelelően kell kiselejtezni.

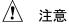

異なる種類の電池を使用すると、爆発の危険があります。リサイクル が可能な地域であれば、電池をリサイクルしてください。使用後の電 池を破棄する際には、地域の環境規制に従ってください。

# \Lambda awas

Risiko letupan wujud jika bateri digantikan dengan jenis yang tidak betul. Bateri sepatutnya dikitar semula jika boleh. Pelupusan bateri terpakai mestilah mematuhi peraturan alam sekitar tempatan.

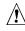

# 

Istnieje niebezpieczeństwo wybuchu w przypadku zastosowania niewłaściwego typu baterii. Zużyte baterie należy w miarę możliwości utylizować zgodnie z odpowiednimi przepisami ochrony środowiska.

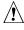

# A PRECAUȚIE

Risc de explozie, dacă bateria este înlocuită cu un tip de baterie necorespunzător. Bateriile trebuie reciclate, dacă este posibil. Depozitarea bateriilor uzate trebuie să respecte reglementările locale privind protecția mediului.

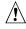

# 🖄 внимание

При использовании батареи несоответствующего типа существует риск ее взрыва. Батареи должны быть утилизированы по возможности. Утилизация батарей должна проводится по правилам, соответствующим местным требованиям.

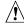

# 

Ak batériu vymeníte za nesprávny typ, hrozí nebezpečenstvo jej výbuchu. Batérie by sa mali podľa možnosti vždy recyklovať. Likvidácia použitých batérií sa musí vykonávať v súlade s miestnymi predpismi na ochranu životného prostredia.

A POZOR

Zamenjava baterije z baterijo drugačnega tipa lahko povzroči eksplozijo. Če je mogoče, baterije reciklirajte. Rabljene baterije zavrzite v skladu z lokalnimi okoljevarstvenimi predpisi.

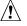

# 🔬 การระวัง

ระวังการระเบิดที่เกิดจากเปลี่ยนแบตเตอรี่ผิดประเภท หากเป็นไปได้ ควรนำแบตเตอรี่ไปรีไซเคิล การทิ้งแบตเตอรี่ใช้แล้วต้องเป็นไปตามกฎข้อบังคับด้านสิ่งแวดล้อมของท้องถิ่น.

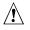

#### UYARI

Yanlış türde batarya takıldığında patlama riski vardır. Bataryalar mümkün olduğunda geri dönüştürülmelidir. Kullanılmış piller, yerel çevre yasalarına uygun olarak atılmalıdır.

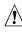

# 🖄 осторога

Використовуйте батареї правильного типу, інакше існуватиме ризик вибуху. Якщо можливо, використані батареї слід утилізувати. Утилізація використаних батарей має бути виконана згідно місцевих норм, що регулюють охорону довкілля.

To replace the battery, follow these steps:

- 1. Observe the precautions in "Before You Begin" (see page 27).
- 2. Turn off all peripheral devices connected to the computer. Disconnect the computer's power cord from the AC power source (wall outlet or power adapter).
- 3. Remove the computer cover.
- 4. Locate the battery on the board (see Figure 19).
- 5. With a medium flat-bladed screwdriver, gently pry the battery free from its connector. Note the orientation of the "+" and "-" on the battery.
- 6. Install the new battery in the connector, orienting the "+" and "-" correctly.
- 7. Replace the computer cover.

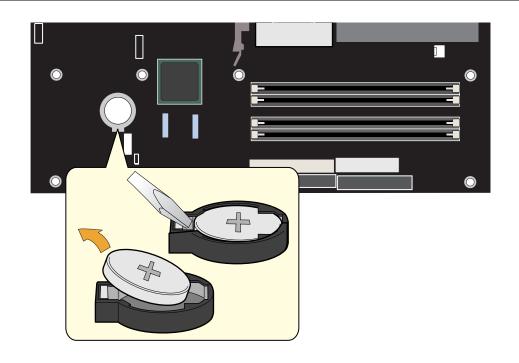

OM15484

Figure 19. Removing the Battery

Intel Desktop Board D865PERL Product Guide

# **3 Updating the BIOS**

This chapter tells you how to update the BIOS by either using the Intel Express BIOS Update utility or the Iflash Memory Update utility, and how to recover the BIOS if an update fails.

# Updating the BIOS with the Intel<sup>®</sup> Express BIOS Update Utility

With the Intel Express BIOS Update utility you can update the system BIOS while in the Windows environment. The BIOS file is included in an automated update utility that combines the functionality of the Intel<sup>®</sup> Flash Memory Update Utility and the ease-of use of Windows-based installation wizards.

To update the BIOS with the Intel Express BIOS Update utility:

- Go to the Intel World Wide Web site: <u>http://support.intel.com/support/motherboards/desktop/</u>
- 2. Navigate to the D865PERL page, click "[view] Latest BIOS updates," and select the Express BIOS Update utility file.
- 3. Download the file to your hard drive. (You can also save this file to a diskette. This is useful if you are updating the BIOS for multiple identical systems.)
- 4. Close all other applications. This step is required. Your system will be rebooted at the last Express BIOS Update window.
- 5. Double-click the executable file from the location on your hard drive where it was saved. This runs the update program.
- 6. Follow the instructions provided in the dialog boxes to complete the BIOS update.

# Updating the BIOS with the Iflash Memory Update Utility

With the Iflash BIOS update utility you can update the system BIOS from a floppy disk or other bootable media. The utility available from the Web provides a simple method for creating a bootable flash memory update floppy that will automatically update your BIOS.

#### **Obtaining the BIOS Update File**

You can update to a new version of the BIOS by using the BIOS update file. The BIOS update file is a compressed self-extracting archive that contains all the files you need to update the BIOS. The BIOS update file contains:

- New BIOS files
- BIOS recovery files
- Intel Flash Memory Update Utility

You can obtain the BIOS update file through your computer supplier or by navigating to the Desktop Board D865PERL page on the Intel World Wide Web site at:

http://support.intel.com/support/motherboards/desktop

Navigate to the D865PERL page, click "[view] Latest BIOS updates," and select the Iflash BIOS Update utility file.

| <b>\$</b> _ |      |
|-------------|------|
| NOTE:       |      |
| 1           | NOTE |
|             | NOIL |

#### Review the instructions distributed with the update utility before attempting a BIOS update.

The Iflash Memory Update utility allows you to:

- Update the BIOS in flash memory
- Update the language section of the BIOS

#### **Updating the BIOS**

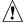

#### CAUTION

The AUTOEXEC.BAT file provided with the update files updates the BIOS. Do not interrupt the process or the system may not function.

- 1. Boot the computer with the BIOS update diskette in drive A. During system boot, the AUTOEXEC.BAT file provided with the update files will automatically run the BIOS update process.
- 2. When the update process is complete, the monitor will display a message telling you to remove the diskette and to reboot the system.
- 3. As the computer boots, check the BIOS identifier (version number) to make sure the update was successful. If a logo appears, press <Esc> to view the POST messages.

#### **Recovering the BIOS**

It is unlikely that anything will interrupt the BIOS update; however, if an interruption occurs, the BIOS could be damaged. The following steps explain how to recover the BIOS if an update fails. The following procedure uses recovery mode for the Setup program. See page 58 for more information on Setup modes.

| NOTE: |      |
|-------|------|
| 1     | NOTE |
|       | NULE |

Because of the small amount of code available in the boot block area, there is no video support. You will not see anything on the screen during this procedure. Monitor the procedure by listening to the speaker and looking at the diskette drive LED.

- 1. Turn off the computer, disconnect the computer's power cord, and disconnect all external peripherals.
- 2. Remove the computer cover and locate the configuration jumper block (see Figure 18).
- 3. Remove the jumper from all pins as shown below to set recovery mode for Setup.

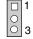

- 4. Insert the bootable BIOS update diskette into diskette drive A.
- 5. Replace the computer cover, connect the power cord, turn on the computer, and allow it to boot. The recovery process will take a few minutes.
- 6. Listen to the speaker:
  - Upon applying power, drive A will begin to show activity. In about a minute, two beeps are heard and drive A activity ceases (temporarily) indicating the successful recovery of the BIOS core. Drive A activity will begin again followed by two more beeps indicating the successful recovery of the boot block. This sequence of events indicates a successful BIOS recovery.
  - A series of continuous beeps indicates a failed BIOS recovery.
- 7. If recovery fails, return to step 1 and repeat the recovery process.
- 8. If recovery is successful, turn off the computer, and disconnect its power cord.
- 9. Remove the computer cover and continue with the following steps.
- 10. On the jumper block, reinstall the jumper back on pins 1-2 as shown below to set normal mode for Setup.

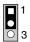

- 11. Leave the update diskette in drive A, replace the computer cover, and connect the computer's power cord.
- 12. Turn on the computer and continue with the BIOS update.

Intel Desktop Board D865PERL Product Guide

# **4 Using the BIOS Setup Program**

The BIOS Setup program can be used to view and change the BIOS settings for the computer. The BIOS Setup program is accessed by pressing the <F2> key after the Power-On Self-Test (POST) memory test begins and before the operating system boot begins.

#### 

The BIOS Setup menus described in this section may not show the latest settings. For the latest BIOS settings, refer to the Intel<sup>®</sup> Desktop Board D865PERL Technical Product Specification or the Intel World Wide Web site:

http://support.intel.com/support/motherboards/desktop

#### 

For reference purposes, you should write down the current Setup settings. When you make changes to the settings, update this record.

# 

The Setup menus described in this section apply to the desktop boards with BIOS identifier RL86510A.86A. Boards with other BIOS identifiers might have differences in some of the Setup menu screens.

Table 14 shows the BIOS Setup program menu bar.

| Table 14. | <b>BIOS Setup</b> | Program | Menu Bar |
|-----------|-------------------|---------|----------|
|           | D100 0010p        | og. am  | mona Bai |

| Maintenance                                                                                                    | Main                                                    | Advanced                                                                  | Security                                      | Power                                         | Boot                                                          | Exit                                                         |
|----------------------------------------------------------------------------------------------------|---------------------------------------------------------|---------------------------------------------------------------------------|-----------------------------------------------|-----------------------------------------------|---------------------------------------------------------------|--------------------------------------------------------------|
| Clears passwords<br>and Boot Integrity<br>Service (BIS)*<br>credentials, and<br>configures<br>extended<br>configuration<br>memory settings | Allocates<br>resources<br>for<br>hardware<br>components | Configures<br>advanced<br>features<br>available<br>through the<br>chipset | Sets<br>passwords<br>and security<br>features | Configures<br>power<br>management<br>features | Selects<br>boot<br>options and<br>power<br>supply<br>controls | Saves or<br>discards<br>changes to set<br>program<br>options |

\* For information about the BIS, refer to the Intel Web site at:

http://developer.intel.com/design/security/index1.htm

Table 15 shows the function keys available for menu screens.

| BIOS Setup Program Function Key          | Description                                                |  |  |  |  |
|------------------------------------------|------------------------------------------------------------|--|--|--|--|
| $<\leftrightarrow$ > or $<\rightarrow$ > | Selects a different menu screen                            |  |  |  |  |
| <1> or <↓>                               | Moves cursor up or down                                    |  |  |  |  |
| <tab></tab>                              | Moves cursor to the next field                             |  |  |  |  |
| <enter></enter>                          | Executes command or selects the submenu                    |  |  |  |  |
| <f9></f9>                                | Load the default configuration values for the current menu |  |  |  |  |
| <f10></f10>                              | Save the current values and exits the BIOS Setup program   |  |  |  |  |
| <esc></esc>                              | Exits the menu                                             |  |  |  |  |

#### Table 15. BIOS Setup Program Function Keys

# **Maintenance Menu**

| Maintenance Main      | Advanced                                                                    | Security     | Power | Boot                     | Exit                                            |
|-----------------------|-----------------------------------------------------------------------------|--------------|-------|--------------------------|-------------------------------------------------|
| _<br>_CPU Frequency   | [13                                                                         | To 1 Ratio]  |       |                          | ± :                                             |
| Clear All Passwords   |                                                                             |              |       |                          |                                                 |
| Clear BIS credentia   | ls                                                                          |              |       |                          | ± :                                             |
| CPU Stepping Signat   |                                                                             |              |       |                          | ± :                                             |
| _CPU Microcode Update | e Rev. [ <n< td=""><td>one loaded&gt;]</td><td></td><td></td><td></td></n<> | one loaded>] |       |                          |                                                 |
| _                     |                                                                             |              |       | $\leftarrow \rightarrow$ | Select Screen                                   |
|                       |                                                                             |              |       | $\uparrow \downarrow$    | Select Item                                     |
| _                     |                                                                             |              |       | Enter                    | $\texttt{Select} \rightarrow \texttt{Sub-Menu}$ |
|                       |                                                                             |              |       | F1                       | General Help                                    |
| _                     |                                                                             |              |       | P9                       | Setup Defaults                                  |
|                       |                                                                             |              |       | F10                      | Save and Exit                                   |
| _                     |                                                                             |              |       | ESC                      | Exit                                            |
|                       |                                                                             |              |       |                          |                                                 |

The menu shown in Table 16 is used to clear the Setup passwords. Setup only displays this menu in configure mode. See page 58 for information about setting configure mode.

| Feature                       | Options    | Description                                            |
|-------------------------------|------------|--------------------------------------------------------|
| CPU Frequency                 | No options |                                                        |
| Clear All Passwords           | • Ok       | Clears both the user and supervisor passwords.         |
|                               | Cancel     |                                                        |
| Clear BIS Credentials         | • Ok       | Clears the Wired for Management Boot Integrity Service |
|                               | Cancel     | (BIS) credentials.                                     |
| CPU Stepping Signature        | No options | Displays processor's Stepping Signature.               |
| CPU Microcode Update Revision | No options | Displays processor's Microcode Update Revision.        |

\* For information about the BIS, refer to the Intel Web site at:

http://developer.intel.com/design/security/index1.htm

| Main | Menu |
|------|------|
|      | mond |

| Main Advanced             | Security Power Boo    | ot Ex                    | it                |
|---------------------------|-----------------------|--------------------------|-------------------|
| BIOS Version              | xxxxx10A.86A.xxxx.xxx |                          | _                 |
|                           |                       |                          | _                 |
| Processor Type            | Intel(R) Pentium(R) 4 |                          |                   |
| Hyper-Threading Technolog | y [Enabled]           |                          |                   |
| Processor Speed           | X.XX GHz              |                          |                   |
| System Bus Speed          | XXX MHz               |                          |                   |
| System Memory Speed       | XXX MHz               |                          |                   |
| -                         |                       |                          | _                 |
| Cache RAM                 | XXX KB                |                          | _                 |
| -                         |                       |                          | _                 |
| Total Memory              | XXX MB                |                          | _                 |
| Memory Mode               | Dual Channel          |                          | _                 |
| Memory Channel A Slot     | ) XXX MB (DDRYYY)     |                          |                   |
| Memory Channel A Slot     | Not Installed         | $\leftarrow \rightarrow$ | Select Screen     |
| Memory Channel B Slot     | ) XXX MB (DDRYYY)     | _↑↓                      | Select Item       |
| Memory Channel B Slot     | Not Installed         | Enter                    | Select 🕨 Sub-Menu |
| -                         |                       | F1                       | General Help      |
| Memory Configuration      | [Non-ECC]             | Р9                       | Setup Defaults    |
| Language                  | [English]             | F10                      | Save and Exit     |
| System Time               | [HH.MM.SS]            | ESC                      | Exit              |
| System Date               | [DD.MM.YY]            |                          |                   |

Table 17 describes the Main Menu. This menu reports processor and memory information and is used to configure the system date and system time.

| Feature                       | Options                        | Description                                                            |
|-------------------------------|--------------------------------|------------------------------------------------------------------------|
| BIOS Version                  | No options                     | Displays the version of the BIOS.                                      |
| Processor Type                | No options                     | Displays processor type.                                               |
| Hyper-Threading<br>Technology | Enabled (default)     Disabled | Enables or disables Hyper-Threading Technology.                        |
| Processor Speed               | No options                     | Displays processor speed.                                              |
| System Bus Speed              | No options                     | Displays the system bus speed.                                         |
| System Memory Speed           | No options                     | Displays the system memory speed.                                      |
| Cache RAM                     | No options                     | Displays the size of second-level cache and whether it is ECC-capable. |
| Total Memory                  | No options                     | Displays the total amount of RAM.                                      |
| Memory Mode                   | No options                     | Displays single or dual channel operation.                             |
| Language                      | English (default)     Français | Selects the current default language used by the BIOS.                 |
| System Time                   | Hour, minute, and second       | Specifies the current time.                                            |
| System Date                   | Month, day, year               | Specifies the current date.                                            |

#### Table 17. Main Menu

# **Advanced Menu**

| Main                                                                           | Advanced                                                                                                | Security               | Power | Boot    | Exit |                      |                                                                                                    |
|--------------------------------------------------------------------------------|----------------------------------------------------------------------------------------------------|------------------------|-------|---------|------|----------------------|----------------------------------------------------------------------------------------------------|
| <pre>may cause     PCI Cor     Boot Co     Periphe     ATA/IDE</pre>           | items on th                                                                                             | iration<br>tion        |       | ect val | ues  |                      |                                                                                                    |
| <ul> <li>Video C</li> <li>USB Con</li> <li>Chipset</li> <li>Fan Cor</li> </ul> | og Configuration<br>Infiguration<br>Configuration<br>Configuration<br>Introl Configuration<br>Monitoria | on<br>tion<br>guration |       |         | 1    | nter<br>L<br>9<br>L0 | Select Screen<br>Select Item<br>Select > Sub-Menu<br>General Help<br>Setup Defaults<br>Save and Exit<br>Exit |

Table 18 describes the Advanced Menu. This menu is used to set advanced features that are available through the chipset.

| Feature                   | Options    | Description                                                                                                    |
|---------------------------|------------|----------------------------------------------------------------------------------------------------|
| PCI Configuration         | No options | Configures individual PCI slot's IRQ priority. When selected, displays the PCI Configuration submenu.                              |
| Boot Configuration        | No options | Configures Plug & Play and the Numlock key, and resets configuration data. When selected, displays the Boot Configuration submenu. |
| Peripheral Configuration  | No options | Configures peripheral ports and devices. When selected, displays the Peripheral Configuration submenu.                             |
| ATA/IDE Configuration     | No options | Specifies type of connected IDE device.                                                                                            |
| Diskette Configuration    | No options | Configures the floppy drive(s). When selected, displays the Diskette Configuration submenu.                                        |
| Event Log Configuration   | No options | Configures event logging. When selected, displays the Event Log Configuration submenu.                                             |
| Video Configuration       | No options | Configures video features. When selected, displays the Video Configuration submenu.                                                |
| USB Configuration         | No options | Configures USB features. When selected, displays the USB Configuration submenu.                                                    |
| Chipset Configuration     | No options | Configures chipset features. When selected, displays the Chipset Configuration submenu.                                            |
| Fan Control Configuration | No options | Configures fan control features. When selected, displays the Fan Control Configuration submenu.                                    |
| Hardware Monitoring       | No options | Configures hardware monitoring. When selected, displays the Hardware Monitoring submenu.                                           |

 Table 18.
 Advanced Menu

## PCI Configuration Submenu

| Advanced                                                                                                    |        |                          |                   |
|----------------------------------------------------------------------------------------------------|--------|--------------------------|-------------------|
| PCI Configuration                                                                                                    |        |                          |                   |
| PCI Slot 1 IRQ Priority<br>PCI Slot 2 IRQ Priority<br>PCI Slot 3 IRQ Priority<br>PCI Slot 4 IRQ Priority<br>PCI Slot 5 IRQ Priority | [Auto] |                          |                   |
|                                                                                                    |        | $\leftarrow \rightarrow$ | Select Screen     |
|                                                                                                    |        | ↑↓                       | Select Item       |
|                                                                                                    |        | Enter                    | Select 🕨 Sub-Menu |
|                                                                                                    |        | F1                       | General Help      |
| -                                                                                                    |        | P9                       | Setup Defaults    |
| -                                                                                                    |        | F10                      | Save and Exit     |
| _                                                                                                    |        | ESC                      | Exit              |
|                                                                                                    |        |                          |                   |

The submenu shown in Table 19 is used to configure the IRQ priority of PCI slots individually.

 Table 19.
 PCI Configuration Submenu

| Feature                                                                                                    | Options                                                                                     | Description                       |
|----------------------------------------------------------------------------------------------------|---------------------------------------------------------------------------------------------|-----------------------------------|
| PCI Slot 1 IRQ Priority<br>PCI Slot 2 IRQ Priority<br>PCI Slot 3 IRQ Priority<br>PCI Slot 4 IRQ Priority<br>PCI Slot 5 IRQ Priority | <ul> <li>Auto (default)</li> <li>3</li> <li>5</li> <li>9</li> <li>10</li> <li>11</li> </ul> | Allows selection of IRQ priority. |

## **Boot Configuration Submenu**

| Advanced           |      |                          |                                 |
|--------------------|------|--------------------------|---------------------------------|
| Boot Configuration |      |                          |                                 |
| Plug & Play O/S    | [No] |                          |                                 |
| Numlock            | [On] |                          |                                 |
|                    |      |                          |                                 |
|                    |      |                          |                                 |
|                    |      |                          |                                 |
|                    |      | $\leftarrow \rightarrow$ | Select Screen                   |
|                    |      | _↑↓                      | Select Item                     |
|                    |      | Enter                    | Select > Sub-Menu               |
| -                  |      | F1<br>P9                 | General Help                    |
|                    |      | F10                      | Setup Defaults<br>Save and Exit |
| -                  |      | ESC                      | Exit                            |
|                    |      |                          |                                 |

The submenu shown in Table 20 is used to set the Plug & Play options and the power-on state of the Numlock key.

| Feature         | Options                                       | Description                                                                                                    |
|-----------------|-----------------------------------------------|----------------------------------------------------------------------------------------------------|
| Plug & Play O/S | <ul> <li>No (default)</li> <li>Yes</li> </ul> | Specifies if manual configuration is desired.<br>No lets the BIOS configure all devices in the system. This<br>setting is appropriate when using a Plug and Play operating<br>system.<br>Yes lets the operating system configure Plug & Play (PnP)<br>devices not required for boot if your system has a Plug & Play<br>operating system. This option is available for use during lab<br>testing. |
| Numlock         | <ul><li> Off</li><li> On (default)</li></ul>  | Specifies the power-on state of the Numlock feature on the numeric keypad of the keyboard.                                                                                                    |

 Table 20.
 Boot Configuration Submenu

## Peripheral Configuration Submenu

| Advanced                                |                               |                          |                   |
|-----------------------------------------|-------------------------------|--------------------------|-------------------|
| Peripheral Configuration                |                               |                          |                   |
| Serial Port A<br>Parallel Port<br>Audio | [Auto]<br>[Auto]<br>[Enabled] |                          |                   |
| Onboard LAN                             | [Enabled]                     |                          |                   |
|                                         |                               |                          |                   |
|                                         |                               | $\leftarrow \rightarrow$ | Select Screen     |
|                                         |                               | $\uparrow \downarrow$    | Select Item       |
|                                         |                               | Enter                    | Select 🕨 Sub-Menu |
| -                                       |                               | F1                       | General Help      |
| -                                       |                               | P9                       | Setup Defaults    |
|                                         |                               | F10                      | Save and Exit     |
| -                                       |                               | ESC                      | Exit              |

This submenu shown in Table 21 is used for configuring computer peripherals.

| Feature                                                                                               | Options                                                                  | Description                                                                                                    |
|----------------------------------------------------------------------------------------------------|--------------------------------------------------------------------------|----------------------------------------------------------------------------------------------------|
| Serial Port A                                                                                         | <ul> <li>Disabled</li> <li>Enabled</li> <li>Auto (default)</li> </ul>    | Configures serial port A.<br><i>Auto</i> assigns the first free COM port, normally COM1,<br>the address 3F8h, and the interrupt IRQ4.<br>An * (asterisk) displayed next to an address indicates a<br>conflict with another device. |
| Base I/O Address<br>(This feature is present<br>only when Serial Port A<br>is set to <i>Enabled</i> ) | <ul> <li>3F8 (default)</li> <li>2F8</li> <li>3E8</li> <li>2E8</li> </ul> | Specifies the base I/O address for serial port A if serial port A is enabled.                                                                                                    |
| Interrupt<br>(This feature is present<br>only when Serial Port A<br>is set to <i>Enabled</i> )        | IRQ 3     IRQ 4 (default)                                                | Specifies the interrupt for serial port A if serial port A is enabled.                                                                                                    |
| Parallel Port                                                                                         | <ul> <li>Disabled</li> <li>Enabled</li> <li>Auto (default)</li> </ul>    | Configures the parallel port.<br><i>Auto</i> assigns LPT1 the address 378h and the<br>interrupt IRQ7.<br>An * (asterisk) displayed next to an address indicates a<br>conflict with another device.                                 |

 Table 21.
 Peripheral Configuration Submenu

continued

| Feature                                                                                               | Options                                              | Description                                                                             |
|----------------------------------------------------------------------------------------------------|------------------------------------------------------|-----------------------------------------------------------------------------------------|
| Mode                                                                                                  | <ul><li>Output only</li><li>Bi-directional</li></ul> | Selects the mode for the parallel port. Not available if the parallel port is disabled. |
|                                                                                                    | (default)                                            | Output Only operates in AT*-compatible mode.                                            |
|                                                                                                    | • EPP                                                | Bi-directional operates in PS/2-compatible mode.                                        |
|                                                                                                    | • ECP                                                | <i>EPP</i> is Extended Parallel Port mode, a high-speed bi-directional mode.            |
|                                                                                                    |                                                      | <i>ECP</i> is Enhanced Capabilities Port mode, a high-speed bi-directional mode.        |
| Base I/O Address<br>(This feature is present<br>only when Parallel Port<br>is set to <i>Enabled</i> ) | • 378 (default)<br>• 278                             | Specifies the base I/O address for the parallel port, if Parallel Port is Enabled.      |
| Interrupt<br>(This feature is present<br>only when Parallel Port<br>is set to <i>Enabled</i> )        | <ul> <li>IRQ 5</li> <li>IRQ 7 (default)</li> </ul>   | Specifies the interrupt for the parallel port, if Parallel Port is Enabled.             |
| Audio                                                                                                 | • Enabled (default)                                  | Enables or disables onboard audio.                                                      |
|                                                                                                    | Disabled                                             |                                                                                         |
| Onboard LAN                                                                                           | Disabled                                             | Enables or disables the onboard LAN.                                                    |
| (This feature is present<br>only when there is<br>onboard LAN)                                        | Enabled (default)                                    |                                                                                         |

 Table 21.
 Peripheral Configuration Submenu (continued)

## **ATA/IDE Configuration Submenu**

| Advanced                                                                                                    |                                                                                                    |                                                                                                    |                                                                                                    |
|----------------------------------------------------------------------------------------------------|----------------------------------------------------------------------------------------------------|----------------------------------------------------------------------------------------------------|----------------------------------------------------------------------------------------------------|
| ATA/IDE Configuration                                                                                                    |                                                                                                    |                                                                                                    |                                                                                                    |
| ATA/IDE Configuration<br>Legacy IDE Channels<br>PCI IDE Bus Master<br>Hard Disk Pre-Delay<br>SoftRAID Support<br>> [PATA Primary Master :<br>> [PATA Primary Slave : | [Legacy]<br>[PATA Pri and Sec]<br>[Enabled]<br>[Disabled]<br>[Enabled]<br>xxxxxxx]<br>Not Detected] |                                                                                                    |                                                                                                    |
| PATA Secondary Master :                                                                                                    | xxxxxxx]                                                                                            |                                                                                                    |                                                                                                    |
| [PATA Secondary Master :                                                                                                    | Xxxxxx]                                                                                             | $\begin{array}{c} \leftarrow \rightarrow \\ \uparrow \downarrow \\ \hline \\ \hline \\ \hline \\ \hline \\ \hline \\ \hline \\ \hline \\ \hline \\ \hline \\$ | Select Screen<br>Select Item<br>Select > Sub-Menu<br>General Help<br>Setup Defaults<br>Save and Exit<br>Exit |

This submenu shown in Table 22 is used to configure ATA/IDE device options.

| Feature               | Options                                                | Description                                                                                                    |
|-----------------------|--------------------------------------------------------|----------------------------------------------------------------------------------------------------|
| ATA/IDE Configuration | Disabled                                               | Specifies the integrated IDE controller.                                                                                                    |
|                       | <ul> <li>Legacy</li> <li>Enhanced (default)</li> </ul> | Disabled disables the integrated IDE controller.<br>Legacy enables up to two IDE channels for OS<br>requiring legacy IDE operation.<br>Enhanced all SATA and PATA resources |
| Legacy IDE Channels   | PATA Pri only                                          | Configures PATA and SATA resources for OS                                                                                                    |
|                       | PATA Sec only                                          | requiring legacy IDE operation.                                                                                                    |
|                       | PATA PRI and Sec (default)                             |                                                                                                    |
|                       | SATA P0/P1 only                                        |                                                                                                    |
|                       | SATA P0/P1, PATA Sec                                   |                                                                                                    |
|                       | SATA P0/P1, PATA Pri                                   |                                                                                                    |
| PCI IDE Bus Master    | Disabled                                               | Allows a PCI device to initiate a transaction as                                                                                                    |
|                       | Enabled (default)                                      | a master.                                                                                                    |
| Hard Disk Pre-Delay   | Disabled (default)                                     | Specifies the hard disk drive pre-delay. Causes                                                                                                    |
|                       | 3 Seconds                                              | the BIOS to insert a delay before attempting to                                                                                                    |
|                       | 6 Seconds                                              | detect IDE drives in the system.                                                                                                    |
|                       | 9 Seconds                                              |                                                                                                    |
|                       | 12 Seconds                                             |                                                                                                    |
|                       | 15 Seconds                                             |                                                                                                    |
|                       | 21 Seconds                                             |                                                                                                    |
|                       | 30 Seconds                                             |                                                                                                    |
| SoftRAID Support      | Disabled (default)                                     | Enables or disables SoftRAID support.                                                                                                    |
|                       | Enabled                                                |                                                                                                    |

### **SATA and PATA Submenus**

| Advanced              |             |                          |                   |
|-----------------------|-------------|--------------------------|-------------------|
| ▶ [SATA Port-0 :      | Хххххххх    | 1                        |                   |
|                       |             |                          |                   |
| Туре                  | [Auto]      |                          |                   |
| Maximum Capacity      | [Auto]      |                          |                   |
|                       |             |                          |                   |
| Configuration Options |             |                          |                   |
| Selected By BIOS      |             |                          |                   |
| -                     |             |                          |                   |
| LBA Mode :            | [Supported] |                          |                   |
| Block Mode :          | 16 Sectors  |                          |                   |
| PIO Mode :            | Mode 4      |                          |                   |
| Ultra DMA :           | Mode 6      | $\leftarrow \rightarrow$ | Select Screen     |
| Cable Detected :      | Serial      | ↑↓                       | Select Item       |
|                       |             | Enter                    | Select 🕨 Sub-Menu |
|                       |             | F1                       | General Help      |
| _                     |             | P9                       | Setup Defaults    |
|                       |             | <b>F10</b>               | Save and Exit     |
|                       |             | ESC                      | Exit              |
|                       |             |                          |                   |

There are six IDE submenus: Two SATA and four PATA (primary master, primary slave, secondary master, and secondary slave). Table 23 shows the format of these IDE submenus. For brevity, only one example is shown.

| Feature                    | Options                                                                                   | Description                                                                                                    |
|----------------------------|-------------------------------------------------------------------------------------------|----------------------------------------------------------------------------------------------------|
| Drive Installed            | None                                                                                      | Displays the type of drive installed.                                                                                                    |
| Туре                       | <ul><li>Auto (default)</li><li>User</li></ul>                                             | Specifies the IDE configuration mode for IDE devices.<br><i>Auto</i> fills-in capabilities from ATA/ATAPI device.<br><i>User</i> allows capabilities to be changed. |
| Maximum Capacity           | None                                                                                      | Displays the capacity of the drive.                                                                                                    |
| LBA Mode Control<br>(Note) | None                                                                                      | Specifies LBA mode control.                                                                                                    |
| Block Mode                 | <ul><li>Disabled</li><li>Auto (default)</li></ul>                                         | Check the hard disk drive's specifications for optimum setting.                                                                                                    |
| PIO Mode<br>(Note)         | <ul> <li>Auto (default)</li> <li>0</li> <li>1</li> <li>2</li> <li>3</li> <li>4</li> </ul> | Specifies the PIO mode.                                                                                                    |

Table 23. SATA and PATA Submenus

continued

| Feature        | Options                    | Description                                                             |  |  |
|----------------|----------------------------|-------------------------------------------------------------------------|--|--|
| DMA Mode       | Auto (default)             | Specifies the Ultra DMA mode for the drive.                             |  |  |
|                | SWDMA 0                    |                                                                         |  |  |
|                | SWDMA 1                    |                                                                         |  |  |
|                | SWDMA 2                    |                                                                         |  |  |
|                | MWDMA 0                    |                                                                         |  |  |
|                | MWDMA 1                    |                                                                         |  |  |
|                | MWDMA 2                    |                                                                         |  |  |
|                | <ul> <li>UDMA 0</li> </ul> |                                                                         |  |  |
|                | • UDMA 1                   |                                                                         |  |  |
|                | • UDMA 2                   |                                                                         |  |  |
|                | UDMA 3                     |                                                                         |  |  |
|                | • UDMA 4                   |                                                                         |  |  |
|                | UDMA 5                     |                                                                         |  |  |
| S.M.A.R.T.     | Auto (default)             | Self-monitoring analysis and reporting technology.                      |  |  |
|                | Disable                    |                                                                         |  |  |
|                | Enable                     |                                                                         |  |  |
| Cable Detected | None                       | Displays the type of cable connected to the IDE interface:              |  |  |
| (Note)         |                            | 40-conductor or 80-conductor (for ATA-66/100 devices) or<br>Serial ATA. |  |  |

Table 23. SATA and PATA Submenus (continued)

Note: These configuration options appear only if an IDE device is installed.

## **Diskette Configuration Submenu**

| Advanced<br>Diskette Configuration |                   |                          |                                  |
|------------------------------------|-------------------|--------------------------|----------------------------------|
| Diskette Controller                | [Enabled]         |                          |                                  |
| Floppy A                           | [1.44/1.25MB 3½"] |                          |                                  |
| Diskette Write Protect             | [Disabled]        |                          |                                  |
|                                    |                   |                          |                                  |
| -                                  |                   | $\leftarrow \rightarrow$ | Select Screen                    |
| -                                  |                   | $\uparrow \downarrow$    | Select Item<br>Select > Sub-Menu |
|                                    |                   | Enter<br>F1              | General Help                     |
| -                                  |                   | P9                       | Setup Defaults                   |
|                                    |                   | F10                      | Save and Exit                    |
|                                    |                   | ESC                      | Exit                             |
|                                    |                   |                          |                                  |

This submenu shown in Table 24 is used to configure the floppy drive.

| Table 24. | Diskette Configuration Submenu |
|-----------|--------------------------------|
|-----------|--------------------------------|

| Feature                | Options                   | Description                                  |  |  |
|------------------------|---------------------------|----------------------------------------------|--|--|
| Diskette Controller    | Disabled                  | Configures the integrated floppy controller. |  |  |
|                        | Enabled (default)         |                                              |  |  |
| Floppy A               | Disabled                  | Selects the floppy drive type.               |  |  |
|                        | • 360 KB 5¼"              |                                              |  |  |
|                        | • 1.2 MB 5¼"              |                                              |  |  |
|                        | • 720 KB 3½"              |                                              |  |  |
|                        | • 1.44 MB 31/2" (default) |                                              |  |  |
|                        | • 2.88 MB 3½"             |                                              |  |  |
| Diskette Write Protect | Disabled (default)        | Disables or enables diskette drive write     |  |  |
|                        | Enabled                   | protection.                                  |  |  |

## **Event Log Configuration Submenu**

| Advanced                         |                   |                                                                              |                                |
|----------------------------------|-------------------|------------------------------------------------------------------------------|--------------------------------|
| Event Log Configuration          |                   |                                                                              | 1                              |
| Event Log                        | [Space Available] |                                                                              |                                |
| View Event Log                   |                   |                                                                              |                                |
| Clear Event Log<br>Event Logging | [Enabled]         |                                                                              |                                |
|                                  | [11112104]        |                                                                              |                                |
| Mark Events As Read              |                   | $\begin{array}{c} \leftarrow \rightarrow \\ \uparrow \downarrow \end{array}$ | Select Screen<br>Select Item   |
| -                                |                   | Enter                                                                        | Select 🕨 Sub-Menu              |
| -                                |                   | F1<br>P9                                                                     | General Help<br>Setup Defaults |
| _                                |                   | F10                                                                          | Save and Exit                  |
| -                                |                   | ESC                                                                          | Exit                           |

The submenu shown in Table 25 is used to configure the event logging features.

| Table 25. | Event Log Configuration Subn | nenu |
|-----------|------------------------------|------|
|-----------|------------------------------|------|

| Feature             | Options           | Description                                             |
|---------------------|-------------------|---------------------------------------------------------|
| Event Log           | No options        | Indicates if there is space available in the event log. |
| View Event Log      | [Enter]           | Views the contents of the DMI event log.                |
| Clear Event Log     | No options        | Discards all events in the event log.                   |
| Event Logging       | Disabled          | Enables or disables event logging.                      |
|                     | Enabled (default) |                                                         |
| Mark Events As Read | [Enter]           | Marks all DMI events in the event log as read.          |

## Video Configuration Submenu

| Advanced                                   |                  |                                                                              |                              |
|--------------------------------------------|------------------|------------------------------------------------------------------------------|------------------------------|
| Video Configuration                        |                  |                                                                              |                              |
| AGP Aperture Size<br>Primary Video Adapter | [ 64MB]<br>[AGP] |                                                                              |                              |
|                                            |                  |                                                                              |                              |
|                                            |                  |                                                                              |                              |
|                                            |                  | $\begin{array}{c} \leftarrow \rightarrow \\ \uparrow \downarrow \end{array}$ | Select Screen<br>Select Item |
|                                            |                  | Enter                                                                        | Select > Sub-Menu            |
|                                            |                  | F1                                                                           | General Help                 |
| _                                          |                  | P9                                                                           | Setup Defaults               |
| -                                          |                  | F10                                                                          | Save and Exit                |
| -                                          |                  | ESC                                                                          | Exit                         |
|                                            |                  |                                                                              |                              |

The submenu shown in Table 26 is used to configure video features.

| Feature               | Options          | Description                                               |
|-----------------------|------------------|-----------------------------------------------------------|
| AGP Aperture Size     | • 4MB            | Amount of system memory available for direct access by    |
|                       | • 8MB            | the graphics device.                                      |
|                       | • 16MB           |                                                           |
|                       | • 32MB           |                                                           |
|                       | • 64MB (default) |                                                           |
|                       | • 128MB          |                                                           |
|                       | • 256MB          |                                                           |
| Primary Video Adapter | AGP (default)    | Allows selecting an AGP or PCI video controller as the    |
|                       | • PCI            | display device that will be active when the system boots. |

## **USB Configuration Submenu**

| Advanced           |           |                                                                              |                                |
|--------------------|-----------|------------------------------------------------------------------------------|--------------------------------|
| USB Configuration  |           |                                                                              |                                |
| High-Speed USB     | [Enabled] |                                                                              |                                |
| Legacy USB Support | [Enabled] |                                                                              |                                |
|                    |           |                                                                              |                                |
|                    |           |                                                                              |                                |
|                    |           |                                                                              |                                |
| -                  |           | $\begin{array}{c} \leftarrow \rightarrow \\ \uparrow \downarrow \end{array}$ | Select Screen<br>Select Item   |
| -                  |           | Enter                                                                        | Select 🕨 Sub-Menu              |
| -                  |           | F1<br>P9                                                                     | General Help<br>Setup Defaults |
| _                  |           | F10                                                                          | Save and Exit                  |
| -                  |           | ESC                                                                          | Exit                           |

The submenu shown in Table 27 is used to configure USB features.

| Table 27. | USB | Configuration | Submenu |
|-----------|-----|---------------|---------|
|-----------|-----|---------------|---------|

| Feature            | Options                                                 | Description                                                 |
|--------------------|---------------------------------------------------------|-------------------------------------------------------------|
| High Speed USB     | <ul> <li>Disabled</li> <li>Enabled (default)</li> </ul> | Disable this option when a USB 2.0 driver is not available. |
| Legacy USB Support | <ul> <li>Disabled</li> <li>Enabled (default)</li> </ul> | Enables support for legacy USB.                             |

## **Chipset Configuration Submenu**

| Advanced<br>Chipset Configuration<br>Setup Warning:<br>Setting items on this screen t<br>may cause your system to malfu |                                                        |                                                                                                    |                                                                   |
|----------------------------------------------------------------------------------------------------|--------------------------------------------------------|----------------------------------------------------------------------------------------------------|-------------------------------------------------------------------|
| ISA Enable Bit<br>PCI Latency Timer<br>IOAPIC Enable<br>Watchdog Timer<br>CSA Device                                    | [Enabled]<br>[32]<br>[Enabled]<br>[Disabled]<br>[Auto] |                                                                                                    |                                                                   |
| Burn-In Mode                                                                                                    | [Default]                                              | $\begin{array}{c} \leftarrow \rightarrow \\ \uparrow \downarrow \\ \hline \text{Enter} \\ F1 \end{array}$ | Select Screen<br>Select Item<br>Select > Sub-Menu<br>General Help |
| Extended Configuration<br>Chipset Memory Timing Control                                                                 | [Default]                                              | P9<br>F10<br>ESC                                                                                          | Setup Defaults<br>Save and Exit<br>Exit                           |
| SDRAM Frequency                                                                                                    | [Auto]                                                 |                                                                                                    |                                                                   |

The submenu shown in Table 28 is used to configure advanced chipset features.

| Feature           | Options                                                                                                    | Description                                                            |
|-------------------|----------------------------------------------------------------------------------------------------|------------------------------------------------------------------------|
| ISA Enable Bit    | Enabled (default)     Disabled                                                                                            | Some older expansion devices require this to be enabled.               |
| PCI Latency Timer | <ul> <li>32 (default)</li> <li>64</li> <li>96</li> <li>128</li> <li>160</li> <li>192</li> <li>224</li> <li>248</li> </ul> | Set PCI latency time.                                                  |
| IOAPIC Enable     | Enabled (default)     Disabled                                                                                            | Enables or disables I/O Programmable Interrupt Controller.             |
| Watchdog Timer    | Enabled (default)     Disabled                                                                                            | Enables or disables Watchdog timer.                                    |
| CSA Device        | No option                                                                                                    | Enables or disables Communication Streaming<br>Architecture interface. |

### Table 28. Chipset Configuration Submenu

continued

| Feature                               | Options               | Description                                                                     |  |
|---------------------------------------|-----------------------|---------------------------------------------------------------------------------|--|
| Burn-In Mode                          | Default (default)     | Alters host and I/O clock frequencies.                                          |  |
|                                       | • -2.0%               |                                                                                 |  |
|                                       | • -1.0%               |                                                                                 |  |
|                                       | • +1.0%               |                                                                                 |  |
|                                       | • +2.0%               |                                                                                 |  |
|                                       | • +3.0%               |                                                                                 |  |
|                                       | • +4.0%               |                                                                                 |  |
| Extended Configuration                | Default (default)     | Chooses the default or user defined settings for                                |  |
|                                       | User Defined          | the extended configuration options.                                             |  |
| Chipset Memory Timing<br>Control      | No option             |                                                                                 |  |
| SDRAM Frequency                       | Auto (default)        | Allows override of detected memory frequency                                    |  |
|                                       | • 266 MHz             | value.                                                                          |  |
|                                       | • 333 MHz             |                                                                                 |  |
|                                       | • 400 MHz             |                                                                                 |  |
| SDRAM Timing Control                  | Auto (default)        | Auto allows timings to be programmed according                                  |  |
| C C                                   | Manual – Aggressive   | to the memory detected.                                                         |  |
|                                       | Manual – User Defined | <i>Manual – Aggressive</i> selects the most aggressive user defined timings.    |  |
|                                       |                       | <i>Manual – User Defined</i> allows manual override of detected SDRAM settings. |  |
| CPC Override                          | Auto (default)        | Controls Command Per Clock/1n rule mode.                                        |  |
|                                       | Enabled               | When enabled, allows DRAM controller to attempt                                 |  |
|                                       | Disabled              | Chip Select assertions in two consecutive common clocks.                        |  |
| SDRAM RAS Act. To Pre.                | 8 (default)           | Selects length of time from read to pre-change.                                 |  |
|                                       | • 7                   | Corresponds to tRAS, min.                                                       |  |
|                                       | • 6                   |                                                                                 |  |
|                                       | • 5                   |                                                                                 |  |
| SDRAM CAS# Latency                    | • 2.0                 | Selects the number of clock cycles required to                                  |  |
| · · · · · · · · · · · · · · · · · · · | • 2.5                 | address a column in memory. Corresponds to                                      |  |
|                                       | • 3.0 (default)       | CL.                                                                             |  |
| SDRAM RAS# to CAS#                    | • 4                   | Selects the number of clock cycles between                                      |  |
| delay                                 | • 4<br>• 3 (default)  | addressing a row and addressing a column.                                       |  |
| -                                     | • 2                   | Corresponds to tRCD.                                                            |  |
|                                       | • 2                   | Selects the length of time required before                                      |  |
| SDRAM RAS# Precharge                  |                       | Selects the length of time required before accessing a new row.                 |  |
|                                       | • 3 (default)         |                                                                                 |  |
|                                       | • 2                   |                                                                                 |  |

Table 28. Chipset Configuration Submenu (continued)

### Fan Control Submenu

| Advanced                                                                                                    |                                                                              |                          |                   |
|----------------------------------------------------------------------------------------------------|------------------------------------------------------------------------------|--------------------------|-------------------|
| Fan Control Configuration                                                                                                    |                                                                              |                          |                   |
| Setup Warning:                                                                                                    |                                                                              |                          |                   |
| These options will not take                                                                                                    | e effect until power has                                                     |                          |                   |
| been completely removed fro<br>saving the BIOS settings an<br>off, unplug the power cord<br>for at least 30 seconds bef<br>turning the system back on. | d turning the system<br>from the system and wait<br>ore reapplying power and |                          |                   |
| Fan Control                                                                                                    | [Enabled]                                                                    | $\leftarrow \rightarrow$ | Select Screen     |
| Lowest Fan Speed                                                                                                    | [Slow]                                                                       | $\uparrow \downarrow$    | Select Item       |
|                                                                                                    |                                                                              | Enter                    | Select 🕨 Sub-Menu |
|                                                                                                    |                                                                              | F1                       | General Help      |
| -                                                                                                    |                                                                              | P9                       | Setup Defaults    |
|                                                                                                    |                                                                              | F10                      | Save and Exit     |
| -                                                                                                    |                                                                              | ESC                      | Exit              |
|                                                                                                    |                                                                              |                          |                   |

The menu shown in Table 29 is used to configure hardware management features.

| Feature          | Options                                                 | Description                                                                                                    |
|------------------|---------------------------------------------------------|----------------------------------------------------------------------------------------------------|
| Fan Control      | <ul> <li>Disabled</li> <li>Enabled (default)</li> </ul> | Disables or enables system fan control.                                                                                                    |
| Lowest Fan Speed | <ul> <li>Slow (default)</li> <li>Off</li> </ul>         | This option defines the fan speed at the lowest system<br>temperature.<br><i>Slow</i> allows the fans to continue to run at a reduced speed<br>at low system temperatures.<br><i>Off</i> turns off the fans at low system temperatures. |

 Table 29.
 Hardware Management

## Hardware Monitoring Submenu

| Advanced                                               |            |                          |                   |
|--------------------------------------------------------|------------|--------------------------|-------------------|
| Hardware Monitoring                                    |            |                          |                   |
| Note: These measurements a should not be used for vali |            |                          | -                 |
| Processor Zone Temperature                             | 44°C/111°F |                          |                   |
| System Zone 1 Temperature                              | 37°C/98°F  |                          |                   |
| System Zone 2 Temperature                              | 35°C/95°F  |                          |                   |
|                                                        |            |                          |                   |
| Processor Fan Speed                                    | 2394 RPM   |                          |                   |
| Rear Fan Speed                                         | 0 RPM      |                          |                   |
| Rear Fan Speed                                         | 0 RPM      |                          |                   |
| Front Fan Speed                                        | 0 RPM      | $\leftarrow \rightarrow$ | Select Screen     |
|                                                        |            | ↑↓                       | Select Item       |
| +1.5Vin                                                | 1.480 V    | Enter                    | Select 🕨 Sub-Menu |
| Vccp                                                   | 1.447 V    | F1                       | General Help      |
| +3.3Vin                                                | 3.258 V    | P9                       | Setup Defaults    |
| +5Vin                                                  | 5.026 V    | F10                      | Save and Exit     |
| 12Vin                                                  | 11.625 V   | ESC                      | Exit              |
|                                                        |            |                          |                   |

### Table 30. Hardware Monitoring Submenu

| Feature                    | Options   | Description                          |
|----------------------------|-----------|--------------------------------------|
| Processor Zone Temperature | No option | Displays processor zone temperature. |
| System Zone 1 Temperature  | No option | Displays system zone 1 temperature.  |
| System Zone 2 Temperature  | No option | Displays system zone 2 temperature.  |
| Processor Fan Speed        | No option | Displays processor fan speed.        |
| Rear Fan Speed             | No option | Displays rear fan speed.             |
| VREG Fan Speed             | No option | Displays VREG fan speed.             |
| Front Fan Speed            | No option | Displays front fan speed.            |

# **Security Menu**

| Main Advanced Secur                          | ity Power Boot Exit            |                                                                                                    |                                                                                                    |
|----------------------------------------------|--------------------------------|----------------------------------------------------------------------------------------------------|----------------------------------------------------------------------------------------------------|
| Supervisor Password :<br>User Password :     | Not Installed<br>Not Installed |                                                                                                    |                                                                                                    |
| Set Supervisor Password<br>Set User Password |                                |                                                                                                    |                                                                                                    |
| Chassis Intrusion                            | [Disabled]                     |                                                                                                    |                                                                                                    |
|                                              |                                | $\begin{array}{c} \leftarrow \rightarrow \\ \uparrow \downarrow \\ \\ \\ \\ \\ \\ \\ \\ \\ \\ \\ \\ \\ \\ \\ \\ \\$ | Select Screen<br>Select Item<br>Select > Sub-Menu<br>General Help<br>Setup Defaults<br>Save and Exit<br>Exit |

The menu shown in Table 31 is used to set passwords and security features.

| Feature                         | Options                                                                                   | Description                                           |
|---------------------------------|-------------------------------------------------------------------------------------------|-------------------------------------------------------|
| Supervisor Password             | No options                                                                                | Reports if there is a supervisor password set.        |
| User Password                   | No options                                                                                | Reports if there is a user password set.              |
| Set Supervisor Password         | Password can be up to seven alphanumeric characters.                                      | Specifies the supervisor password.                    |
| Set User Password               | Password can be up to seven alphanumeric characters.                                      | Specifies the user password.                          |
| Clear User Password<br>(Note 1) | <ul><li>Yes (default)</li><li>No</li></ul>                                                | Clears the user password.                             |
| User access Level<br>(Note 2)   | <ul> <li>Limited</li> <li>No access</li> <li>View Only</li> <li>Full (default)</li> </ul> | Sets BIOS Setup Utility access rights for user level. |
| Chassis Intrusion               | Disabled (default)     Enabled                                                            | Enables or disables the chassis intrusion feature.    |

Notes:

1. This feature appears only if a user password has been set.

2. This feature appears only if both a user password and a supervisor password have been set.

# **Power Menu**

| Main       | Advanced                        | Security     | Power        | Boot | Exi                      | t                 |
|------------|---------------------------------|--------------|--------------|------|--------------------------|-------------------|
| _          |                                 |              |              |      |                          | L                 |
| ACPI       |                                 |              |              |      |                          | -                 |
| After Powe | r Failure                       | [Last St     | ate]         |      |                          |                   |
| _          |                                 |              |              |      |                          | _                 |
|            | s below are no<br>when shutting |              |              | -    |                          |                   |
| be ignored | when shucchi                    | g down using | all ACPI US. |      |                          |                   |
| Wake on PC | I PME                           | [Stay Of     | f]           |      |                          | _                 |
| _          |                                 |              |              |      |                          |                   |
| _          |                                 |              |              |      | $\leftarrow \rightarrow$ | Select Screen     |
|            |                                 |              |              | ·    | ↑↓                       | Select Item       |
| _          |                                 |              |              | :    | Enter                    | Select 🕨 Sub-Menu |
| _          |                                 |              |              | :    | F1                       | General Help      |
| _          |                                 |              |              |      | P9                       | Setup Defaults    |
| _          |                                 |              |              |      | F10                      | Save and Exit     |
| _          |                                 |              |              |      | ESC                      | Exit              |
|            |                                 |              |              |      |                          |                   |

The menu shown in Table 32 is used to set power management features.

| Feature             | Options                                                                      | Description                                                                                                    |
|---------------------|------------------------------------------------------------------------------|----------------------------------------------------------------------------------------------------|
| ACPI                | No Options                                                                   | When selected, displays the ACPI submenu.                                                                                                    |
| After Power Failure | <ul> <li>Stay Off</li> <li>Last State (default)</li> <li>Power On</li> </ul> | Determines the mode of operation if a power loss<br>occurs.<br>Stay Off keeps the power off until the power button is<br>pressed.<br>Last State restores the previous power state before<br>power loss occurred.<br>Power On restores power to the computer. |
| Wake on PCI PME     | <ul><li>Stay Off (default)</li><li>Power-On</li></ul>                        | Determines how the system responds to a PCI-PME wake up event.                                                                                                    |

### **ACPI Submenu**

|                                                                         | Power                                       |                                                                                                    |                                                                                            |
|-------------------------------------------------------------------------|---------------------------------------------|----------------------------------------------------------------------------------------------------|--------------------------------------------------------------------------------------------|
| Advanced Configuration and<br>ACPI Suspend State<br>Wake on LAN from S5 | Power Interface<br>[S1 State]<br>[Stay Off] | but con<br>S3 con<br>but dr                                                                                         | the safest mode<br>nsumes more power.<br>sumes low power<br>ivers may not<br>t this state. |
|                                                                         |                                             |                                                                                                    |                                                                                            |
|                                                                         |                                             | $\begin{array}{c} \leftarrow \rightarrow \\ \uparrow \downarrow \\ \\ \\ \\ \\ \\ \\ \\ \\ \\ \\ \\ \\ \\ \\ \\ \\$ | Select Screen<br>Select Item<br>Select > Sub-Menu<br>General Help                          |
| -                                                                       |                                             | P9<br>F10<br>ESC                                                                                                    | Setup Defaults<br>Save and Exit<br>Exit                                                    |

The submenu represented in Table 33 is for setting the ACPI features.

| Table 33. ACPI Submenu | Table | 33. | ACPI | Submenu |
|------------------------|-------|-----|------|---------|
|------------------------|-------|-----|------|---------|

| Feature              | Options                                                  | Description                                                                                                    |
|----------------------|----------------------------------------------------------|----------------------------------------------------------------------------------------------------|
| ACPI Suspend Mode    | <ul> <li>S1 State (default)</li> <li>S3 State</li> </ul> | Specifies the ACPI sleep state.                                                                                                    |
| Wake on LAN* from S5 | <ul><li>Stay Off (default)</li><li>Power On</li></ul>    | In ACPI soft-off mode only, determines how the system responds to a LAN wake up event when the system is in the ACPI soft-off mode. |

| Main Advanced                         | Security Power Boo | t Exit                   |                 |
|---------------------------------------|--------------------|--------------------------|-----------------|
|                                       |                    |                          |                 |
| Silent BOOT                           | [Enabled]          |                          |                 |
| Intel <sup>®</sup> Rapid BIOS         | Boot [Enabled]     |                          |                 |
| Scan User Flash Are                   | a [Enabled]        |                          |                 |
| PXE Boot to LAN                       | [Disabled]         |                          |                 |
| USB Boot                              | [Enabled]          |                          |                 |
|                                       |                    |                          |                 |
|                                       |                    |                          |                 |
| Boot Device Prior                     | ity                |                          |                 |
| Hard Disk Drives                      |                    |                          |                 |
| <ul> <li>Removable Devices</li> </ul> |                    |                          |                 |
|                                       |                    |                          |                 |
| ATAPI CD-ROM Driv                     | es                 |                          |                 |
|                                       |                    |                          |                 |
|                                       |                    |                          |                 |
|                                       |                    | $\leftarrow \rightarrow$ | Select Screen   |
|                                       |                    | $\uparrow \downarrow$    | Select Item     |
|                                       |                    | Enter                    | Select 🕨 Sub-Me |
|                                       |                    | F1                       | General Help    |
|                                       |                    | P9                       | Setup Defaults  |
|                                       |                    | F10                      | Save and Exit   |
|                                       |                    | ESC                      | Exit            |
|                                       |                    |                          |                 |

# **Boot Menu**

The menu shown in Table 34 is used to set the boot features and the boot sequence.

| Feature               | Options            | Description                                                         |
|-----------------------|--------------------|---------------------------------------------------------------------|
| Silent Boot           | Disabled           | Disabled displays normal POST messages.                             |
|                       | Enabled (default)  | Enabled displays OEM logo instead of POST messages.                 |
| Intel Rapid BIOS Boot | Disabled           | Allows BIOS to skip certain tests while booting.                    |
|                       | Enabled (default)  |                                                                     |
| Scan User Flash Area  | Disabled           | Enables the BIOS to scan the flash ROM for user binary              |
|                       | Enabled (default)  | files that are executed at boot time.                               |
| PXE Boot to LAN       | Disabled (default) | Disables or enables PXE boot to LAN.                                |
|                       | Enabled            |                                                                     |
| USB Boot              | Disabled           | Disables or enables booting to USB boot devices.                    |
|                       | Enabled (default)  |                                                                     |
| Boot Device Priority  | No options         | Specifies the boot sequence from the available types of             |
|                       |                    | boot devices.                                                       |
| Hard Disk Drives      | No options         | Specifies the boot sequence from the available hard                 |
|                       |                    | disk drives.                                                        |
| Removable Devices     | No options         | Specifies the boot sequence from the available removable devices.   |
| ATAPI CD-ROM Drives   | No options         | Specifies the boot sequence from the available ATAPI CD-ROM drives. |

### Table 34. Boot Menu

## **Boot Device Priority Submenu**

|                                                                                           | Boot                                                             |                                                                                                    |                                                                                                    |
|-------------------------------------------------------------------------------------------|------------------------------------------------------------------|----------------------------------------------------------------------------------------------------|----------------------------------------------------------------------------------------------------|
| 1 <sup>st</sup> Boot Device<br>2 <sup>nd</sup> Boot Device<br>3 <sup>rd</sup> Boot Device | [1 <sup>st</sup> FLOPPY DRIVE]<br>[xxxxxxxxxxx]<br>[xxxxxxxxxxx] | sequen<br>availa<br>A devi<br>parent<br>disabl                                                                       | ies the boot<br>ce from the<br>ble devices.<br>ce enclosed in<br>hesis has been<br>ed in the<br>ponding type |
|                                                                                           |                                                                  | $\begin{array}{c} \leftarrow \rightarrow \\ \uparrow \downarrow \\ \hline Fl \\ P9 \\ F10 \\ \hline ESC \end{array}$ | Select Screen<br>Select Item<br>Select > Sub-Menu<br>General Help<br>Setup Defaults<br>Save and Exit<br>Exit |

The submenu represented in Table 35 is for setting boot devices priority.

Table 35. Boot Device Priority Submenu

| Feature                                                                                   | Options                                                                                          | Description                                                                                                    |
|-------------------------------------------------------------------------------------------|--------------------------------------------------------------------------------------------------|----------------------------------------------------------------------------------------------------|
| 1 <sup>st</sup> Boot Device<br>2 <sup>nd</sup> Boot Device<br>3 <sup>rd</sup> Boot Device | <ul> <li>Removable Device</li> <li>Hard Drive</li> <li>ATAPI CD-ROM</li> <li>Disabled</li> </ul> | <ul> <li>Specifies the boot sequence from the available devices. To specify boot sequence:</li> <li>1. Select the boot device with &lt;1&gt; or &lt;↓&gt;.</li> <li>2. Press <enter> to set the selection as the intended boot device. The operating system assigns a drive letter to each boot device in the order listed. Changing the order of the devices changes the drive lettering. The default settings for the first through final boot devices are, respectively listed below. The BIOS supports up to sixteen total boot devices in any combination of the boot device types below, with respect to these maximums per type.</enter></li> <li>Removable Device (maximum of four).</li> <li>Hard Drive (maximum of 12).</li> <li>ATAPI CD-ROM (maximum of four).</li> <li>A device enclosed in parenthesis has been disabled in the corresponding type menu.</li> </ul> |

|                                                                                                  | Boot                                            |                                                                                       |                                                                                                    |
|--------------------------------------------------------------------------------------------------|-------------------------------------------------|---------------------------------------------------------------------------------------|----------------------------------------------------------------------------------------------------|
| 1 <sup>st</sup> Drive<br>2 <sup>nd</sup> Drive<br>3 <sup>rd</sup> Drive<br>4 <sup>th</sup> Drive | [XXXXXXXXXXXXXX<br>[XXXXXXXXXXXXX]<br>[XXXXXXXX | sequen<br>availa<br>Select<br>with U<br>DownAr<br>Enter<br>select<br>intend<br>ARMD = | ies the boot<br>ce from the<br>ble devices.<br>the boot device<br>pArrow or<br>row key. Press<br>to set the<br>ions as the<br>ed boot device.<br>ATAPI Removable<br>Device. |
|                                                                                                  |                                                 | <pre>← → ↑ ↓ Enter F1 P9 F10 ESC</pre>                                                | Select Screen<br>Select Item<br>Select > Sub-Menu<br>General Help<br>Setup Defaults<br>Save and Exit<br>Exit                                                                |

### Hard Disk Drives Submenu

The submenu shown in Table 36 is for setting hard disk drives.

| Table 36. Hard Disk Drives | Submenu |
|----------------------------|---------|
|----------------------------|---------|

| Feature                                   | Options                               | Description                                                                                                    |  |  |
|-------------------------------------------|---------------------------------------|----------------------------------------------------------------------------------------------------|--|--|
| 1 <sup>st</sup> Hard Disk Drive<br>(Note) | Dependent on installed<br>hard drives | <ul> <li>Specifies the boot sequence from the available hard disk drives. To specify boot sequence:</li> <li>1. Select the boot device with &lt;↑&gt; or &lt;↓&gt;.</li> <li>2. Press <enter> to set the selection as the intended boot device.</enter></li> </ul> |  |  |

Note: This boot device submenu appears only if at least one boot device of this type is installed. This list will display up to 12 hard disk drives, the maximum number of hard disk drives supported by the BIOS.

### **Removable Devices Submenu**

|                       | Boot                           |                                                                                                    |
|-----------------------|--------------------------------|----------------------------------------------------------------------------------------------------|
| 1 <sup>st</sup> Drive | [1 <sup>st</sup> FLOPPY DRIVE] | Specifies the boot<br>sequence from the<br>available devices.<br>Select the boot device<br>with UpArrow or<br>DownArrow key. Press<br>Enter to set the<br>selections as the<br>intended boot device.<br>ARMD = ATAPI Removable<br>Media Device.                                                                                                    |
|                       |                                | $\begin{array}{ccc} \leftarrow \rightarrow & \text{Select Screen} \\ \uparrow \downarrow & \text{Select Item} \\ \\ \text{Enter} & \text{Select } \downarrow \text{Sub-Menu} \\ \\ \text{F1} & \text{General Help} \\ \\ \text{P9} & \text{Setup Defaults} \\ \\ \\ \text{F10} & \text{Save and Exit} \\ \\ \\ \\ \text{ESC} & \text{Exit} \end{array}$ |

The submenu in shown Table 37 is for setting removable devices.

Table 37. Removable Devices Submenu

| Feature                                    | Options                                  | Description                                                                                                    |  |  |
|--------------------------------------------|------------------------------------------|----------------------------------------------------------------------------------------------------|--|--|
| 1 <sup>st</sup> Removable Device<br>(Note) | Dependent on installed removable devices | <ul> <li>Specifies the boot sequence from the available removable devices. To specify boot sequence:</li> <li>Select the boot device with &lt;1&gt; or &lt;↓&gt;.</li> <li>Press <enter> to set the selection as the intended boot device.</enter></li> </ul> |  |  |

Note: This boot device submenu appears only if at least one boot device of this type is installed. This list will display up to four removable devices, the maximum number of removable devices supported by the BIOS.

| <b>ATAPI</b> | <b>CD-ROM</b> | Drives |
|--------------|---------------|--------|
|              |               |        |

|                                    | Boot |                                                                                                    |                                                                                                    |
|------------------------------------|------|----------------------------------------------------------------------------------------------------|----------------------------------------------------------------------------------------------------|
| 1st Drive<br>2 <sup>nd</sup> Drive |      | sequenc<br>availab<br>Select<br>with Up<br>DownArr<br>Enter t<br>selecti<br>intende                                 | es the boot<br>e from the<br>le devices.<br>the boot device<br>Arrow or<br>ow key. Press<br>o set the<br>ons as the<br>d boot device.<br>ATAPI Removable<br>evice. |
|                                    |      | $\begin{array}{c} \leftarrow \rightarrow \\ \uparrow \downarrow \\ \\ \\ \\ \\ \\ \\ \\ \\ \\ \\ \\ \\ \\ \\ \\ \\$ | Select Screen<br>Select Item<br>Select > Sub-Menu<br>General Help<br>Setup Defaults<br>Save and Exit<br>Exit                                                       |

The submenu shown in Table 38 is for setting ATAPI CD-ROM drives.

| Table 38. | ATAPI CD-ROM Drives Submenu |
|-----------|-----------------------------|
|-----------|-----------------------------|

| Feature                                      | Options                                       | Description                                                                                                    |
|----------------------------------------------|-----------------------------------------------|----------------------------------------------------------------------------------------------------|
| 1 <sup>st</sup> ATAPI CD-ROM Drive<br>(Note) | Dependent on installed<br>ATAPI CD-ROM drives | <ul> <li>Specifies the boot sequence from the available</li> <li>ATAPI CD-ROM drives. To specify boot sequence:</li> <li>1. Select the boot device with &lt;1&gt; or &lt;↓&gt;.</li> <li>2. Press <enter> to set the selection as the intended boot device.</enter></li> </ul> |

Note: This boot device submenu appears only if at least one boot device of this type is installed. This list will display up to four ATAPI CD-ROM drives, the maximum number of ATAPI CD-ROM drives supported by the BIOS.

# **Exit Menu**

| Main Advanced Securit                                                                                                    | y Power | Boot | Exit |                                                                                                    |                                                                                                    |
|----------------------------------------------------------------------------------------------------|---------|------|------|----------------------------------------------------------------------------------------------------|----------------------------------------------------------------------------------------------------|
| Exit Saving Changes<br>Exit Discarding Changes<br>Load Optimal Defaults<br>Load Custom Defaults<br>Save Custom Defaults<br>Discard Changes |         |      |      | $\begin{array}{c} \leftarrow \rightarrow \\ \uparrow \downarrow \\ \hline \\ \hline \\ F1 \\ \hline \\ F10 \\ \hline \\ ESC \end{array}$ | Select Screen<br>Select Item<br>Select > Sub-Menu<br>General Help<br>Setup Defaults<br>Save and Exit<br>Exit |

The menu shown in Table 39 is used to exit the BIOS Setup program, saving changes, and loading and saving defaults.

| Feature                 | Description                                                                                                    |  |  |
|-------------------------|----------------------------------------------------------------------------------------------------|--|--|
| Exit Saving Changes     | Exits and saves the changes in CMOS SRAM.                                                                                                    |  |  |
| Exit Discarding Changes | Exits without saving any changes made in the BIOS Setup program.                                                                                                    |  |  |
| Load Optimal Defaults   | Loads optimal defaults.                                                                                                    |  |  |
| Load Custom Defaults    | Loads the custom defaults for Setup options.                                                                                                    |  |  |
| Save Custom Defaults    | Saves the current values as custom defaults. Normally, the BIOS reads the Setup values from flash memory. If this memory is corrupted, the BIOS reads the custom defaults. If no custom defaults are set, the BIOS reads the factory defaults. |  |  |
| Discard Changes         | Discards changes without exiting Setup. The option values present when the computer was turned on are used.                                                                                                    |  |  |

### Table 39. Exit Menu

# **5 Technical Reference**

This chapter shows the location of the:

- Back panel connectors
- Audio connectors
- Add-in board and peripheral interface connectors

# 

Many of the midboard and front panel connectors provide operating voltage (+5 V dc and +12 V dc, for example) to devices inside the computer chassis, such as fans and internal peripherals. These connectors are not overcurrent protected. Do not use these connectors for powering devices external to the computer chassis. A fault in the load presented by the external devices could cause damage to the computer, the interconnecting cable, and the external devices themselves.

# **Back Panel Connectors**

### 

The line out connector, located on the back panel, is designed to power either headphones or amplified speakers only. Poor audio quality may occur if passive (non-amplified) speakers are connected to this output.

Figure 20 shows the back panel connectors.

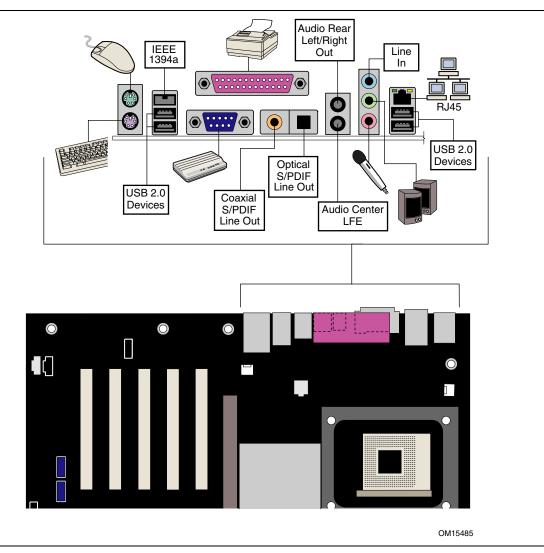

Figure 20. Back Panel Connectors

# **Audio Connectors**

Figure 21 shows the approximate location of the audio connectors. For instruction on how to install the front panel audio solution, go to page 51 in Chapter 2.

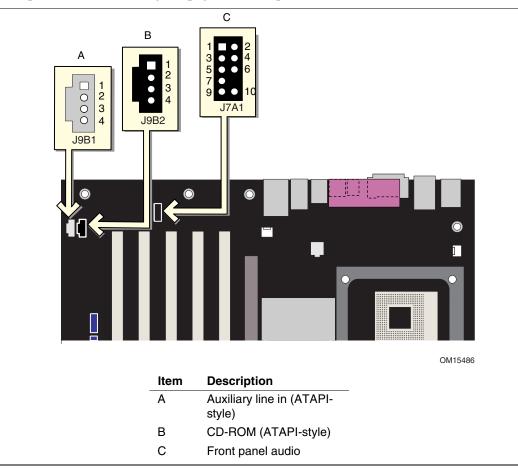

Figure 21. Audio Connectors

## **Add-In Card and Peripheral Interface Connectors**

Figure 22 shows the PCI bus add-in card and peripheral interface connectors for the desktop board.

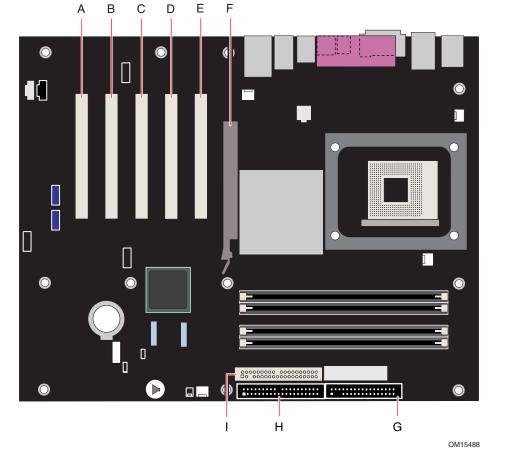

| ltem | Description                                    | ltem | Description   |
|------|------------------------------------------------|------|---------------|
| Α    | PCI bus add-in card connector 5                | F    | AGP           |
| В    | PCI bus add-in card connector 4                | G    | Floppy drive  |
| С    | PCI bus add-in card connector 3                | Н    | Primary IDE   |
| D    | PCI bus add-in card connector 2 (SMBus routed) | I    | Secondary IDE |
| Е    | PCI bus add-in card connector 1                |      |               |

Figure 22. PCI Bus Add-in Card and Peripheral Interface Connectors

# **Desktop Board Resources**

## **Memory Map**

### Table 40. System Memory Map

| Address Range (decimal) | Address Range (hex) | Size    | Description                                                |
|-------------------------|---------------------|---------|------------------------------------------------------------|
| 1024 K - 4194304 K      | 100000 - FFFFFFFF   | 4095 MB | Extended Memory                                            |
| 960 K - 1024 K          | F0000 - FFFFF       | 64 KB   | Runtime BIOS                                               |
| 896 K - 960 K           | E0000 - EFFFF       | 64 KB   | Reserved                                                   |
| 800 K - 896 K           | C8000 - DFFFF       | 96 KB   | Available high DOS memory (open to the PCI bus)            |
| 640 K - 800 K           | A0000 - C7FFF       | 160 KB  | Video memory and BIOS                                      |
| 639 K - 640 K           | 9FC00 - 9FFFF       | 1 KB    | Extended BIOS data (movable by<br>memory manager software) |
| 512 K - 639 K           | 80000 - 9FBFF       | 127 KB  | Extended conventional memory                               |
| 0 K - 512 K             | 00000 - 7FFFF       | 512 KB  | Conventional memory                                        |

### **DMA Channels**

### Table 41. DMA Channels

| DMA Channel Number | Data Width   | System Resource                |  |  |
|--------------------|--------------|--------------------------------|--|--|
| 0                  | 8 or 16 bits |                                |  |  |
| 1                  | 8 or 16 bits | Parallel port                  |  |  |
| 2                  | 8 or 16 bits | Floppy drive                   |  |  |
| 3                  | 8 or 16 bits | Parallel port (for ECP or EPP) |  |  |
| 4                  | 8 or 16 bits | DMA controller                 |  |  |
| 5                  | 16 bits      | Open                           |  |  |
| 6                  | 16 bits      | Open                           |  |  |
| 7                  | 16 bits      | Open                           |  |  |

## Interrupts

| IRQ | System Resource                                      |
|-----|------------------------------------------------------|
| NMI | I/O channel check                                    |
| 0   | Reserved, interval timer                             |
| 1   | Reserved, keyboard buffer full                       |
| 2   | Reserved, cascade interrupt from slave PIC           |
| 3   | COM2*                                                |
| 4   | COM1*                                                |
| 5   | LPT2 (Plug and Play option) / **                     |
| 6   | Floppy drive controller                              |
| 7   | LPT1*                                                |
| 8   | Real time clock                                      |
| 9   | **                                                   |
| 10  | **                                                   |
| 11  | **                                                   |
| 12  | Onboard mouse port (if present, else user available) |
| 13  | Reserved, math coprocessor                           |
| 14  | Primary IDE (if present, else user available)        |
| 15  | Secondary IDE (if present, else user available)      |

\* Default, but can be changed to another IRQ.
\*\* Dynamically allocated for all PCI/AGP devices and slots.

# **A Error Messages and Indicators**

Desktop Board D865PERL reports POST errors in two ways:

- By sounding a beep code
- By displaying an error message on the monitor

## **BIOS Beep Codes**

The BIOS beep codes are listed in Table 43. The BIOS also issues a beep code (one long tone followed by two short tones) during POST if the video configuration fails (a faulty video card or no card installed) or if an external ROM module does not properly checksum to zero.

| Number of Beeps | Description                                                    |
|-----------------|----------------------------------------------------------------|
| 1               | Refresh failure                                                |
| 2               | Parity cannot be reset                                         |
| 3               | First 64 K memory failure                                      |
| 4               | Timer not operational                                          |
| 5               | Processor failure (Reserved; not used)                         |
| 6               | 8042 GateA20 cannot be toggled (memory failure or not present) |
| 7               | Exception interrupt error                                      |
| 8               | Display memory R/W error                                       |
| 9               | (Reserved; not used)                                           |
| 10              | CMOS Shutdown register test error                              |
| 11              | Invalid BIOS (such as, POST module not found)                  |

#### Table 43. Beep Codes

# **BIOS Error Messages**

When a recoverable error occurs during the POST, the BIOS displays an error message describing the problem.

| Table 44. | BIOS Erro | r Messages |
|-----------|-----------|------------|
|-----------|-----------|------------|

| Explanation                                                                                                    |
|----------------------------------------------------------------------------------------------------|
| An error occurred with Gate-A20 when switching to protected mode during the memory test.                          |
| Could not read sector from corresponding drive.                                                                   |
| Corresponding drive is not an ATAPI device. Run Setup to make sure device is selected correctly.                  |
| No response from the diskette drive.                                                                              |
| The battery may be losing power. Replace the battery soon.                                                        |
| The display type is different than what has been stored in CMOS.<br>Check Setup to make sure type is correct.     |
| The CMOS checksum is incorrect. CMOS memory may have been corrupted. Run Setup to reset values.                   |
| CMOS values are not the same as the last boot. These values have either been corrupted or the battery has failed. |
| The time and/or date values stored in CMOS are invalid. Run Setup to set correct values.                          |
| Error during read/write test of DMA controller.                                                                   |
| Error occurred trying to access diskette drive controller.                                                        |
| Error occurred trying to access hard disk controller.                                                             |
| NVRAM is being checked to see if it is valid.                                                                     |
| NVRAM was invalid and has been updated.                                                                           |
| NVRAM was invalid but was unable to be updated.                                                                   |
| The system keyboard lock is engaged. The system must be unlocked to continue to boot.                             |
| Error in the keyboard connection. Make sure keyboard is connected properly.                                       |
| Keyboard interface test failed.                                                                                   |
|                                                                                                    |

continued

| 5 ( )                                     |                                                                                                    |  |
|-------------------------------------------|----------------------------------------------------------------------------------------------------|--|
| Error Message                             | Explanation                                                                                                    |  |
| Memory Size Decreased                     | Memory size has decreased since the last boot. If no memory was removed, then memory may be bad.               |  |
| Memory Size Increased                     | Memory size has increased since the last boot. If no memory was added, there may be a problem with the system. |  |
| Memory Size Changed                       | Memory size has changed since the last boot. If no memory was added or removed, then memory may be bad.        |  |
| No Boot Device Available                  | System did not find a device to boot.                                                                          |  |
| Off Board Parity Error                    | A parity error occurred on an offboard card. This error is followed by an address.                             |  |
| On Board Parity Error                     | A parity error occurred in onboard memory. This error is followed by an address.                               |  |
| Parity Error                              | A parity error occurred in onboard memory at an unknown address.                                               |  |
| NVRAM / CMOS / PASSWORD cleared by Jumper | NVRAM, CMOS, and passwords have been cleared. The system should be powered down and the jumper removed.        |  |
| <ctrl_n> Pressed</ctrl_n>                 | CMOS is ignored and NVRAM is cleared. User must enter Setup.                                                   |  |

Table 44. BIOS Error Messages (continued)

Intel Desktop Board D865PERL Product Guide

# **B** Regulatory Compliance

This appendix contains information about safety standards, electromagnetic compatibility (EMC) regulations, and product certification markings for Desktop Board D865PERL.

# **Safety Regulations**

Desktop Board D865PERL complies with the safety regulations stated in Table 45 when correctly installed in a compatible host system.

| Table 4 | 5. Sa | fety Re | gulations |
|---------|-------|---------|-----------|
|---------|-------|---------|-----------|

| Regulation                                                                  | Title                                                                                                    |
|-----------------------------------------------------------------------------|----------------------------------------------------------------------------------------------------|
| CSA C22.2 No. 60950/<br>UL 60950, 3 <sup>rd</sup> Edition, 2000             | Bi-National Standard for Safety of Information Technology Equipment including Electrical Business Equipment. (USA and Canada) |
| EN 60950, 2 <sup>nd</sup> Edition, 1992<br>(with Amendments 1, 2, 3, and 4) | The Standard for Safety of Information Technology Equipment including Electrical Business Equipment. (European Union)         |
| IEC 60950, 2 <sup>nd</sup> edition, 1991 (with Amendments 1, 2, 3, and 4)   | The Standard for Safety of Information Technology Equipment including Electrical Business Equipment. (International)          |
| EMKO-TSE (74-SEC) 207/94                                                    | Summary of Nordic deviations to EN 60950. (Norway, Sweden, Denmark, and Finland)                                              |

# **EMC Regulations**

Desktop Board D865PERL complies with the EMC regulations stated in Table 46 when correctly installed in a compatible host system.

| Regulation                                      | Title                                                                                                    |
|-------------------------------------------------|----------------------------------------------------------------------------------------------------|
| FCC Class B                                     | Title 47 of the Code of Federal Regulations, Parts 2 and 15, Subpart B, Radiofrequency Devices. (USA)                         |
| ICES-003 (Class B)                              | Interference-Causing Equipment Standard, Digital Apparatus. (Canada)                                                          |
| EN55022: 1998 (Class B)                         | Limits and methods of measurement of Radio Interference Characteristics of Information Technology Equipment. (European Union) |
| EN55024: 1998                                   | Information Technology Equipment – Immunity Characteristics Limits and methods of measurement. (European Union)               |
| AS/NZS 3548 (Class B)                           | Australian Communications Authority, Standard for Electromagnetic Compatibility. (Australia and New Zealand)                  |
| CISPR 22, 3 <sup>rd</sup> Edition,<br>(Class B) | Limits and methods of measurement of Radio Disturbance Characteristics of Information Technology Equipment. (International)   |
| CISPR 24: 1997                                  | Information Technology Equipment – Immunity Characteristics – Limits and Methods of Measurement. (International)              |

#### Table 46. EMC Regulations

# **Product Certification Markings**

Desktop Board D865PERL has the following product certification markings:

- UL joint US/Canada Recognized Component mark: consists of small c followed by a stylized backward UR and followed by a small US. Includes adjacent UL file number for Intel desktop boards: E210882 (component side).
- FCC Declaration of Conformity logo mark for Class B equipment; includes Intel name and model designation (solder side).
- CE mark: declaring compliance to European Union (EU) EMC directive (89/336/EEC) and Low Voltage directive (73/23/EEC) (component side).
- Australian Communications Authority (ACA) C-Tick mark: consists of a stylized C overlaid with a check (tick) mark (component side), followed by Intel supplier code number, N-232.
- Printed wiring board manufacturer's recognition mark: consists of a unique UL recognized manufacturer's logo, along with a flammability rating (94V-0) (solder side).
- Battery "+ Side Up" marking: located on the component side of the board in close proximity to the battery holder.
- Korean MIC logo mark: denotes Korean EMC certification (component side). Additional certification information is provided below:
  - 1. Product Name (model)
  - 2. Certificate ID
  - 3. Applicant: Intel Korea Ltd.
  - 4. Date of manufacture as separate marking on product
  - 5. Manufacturer (country of origin)

Korean MIC logo mark for Desktop Board D865PERL

• Korean Class B statement translated as follows: this is household equipment that is certified to comply with EMC requirements. You may use this equipment in residential environments and other non-residential environments.

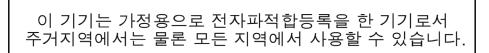